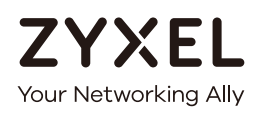

# User's Guide NWA/WAC Series

802.11 a/b/g/n/ac Unified Access Point

# **Default Login Details**

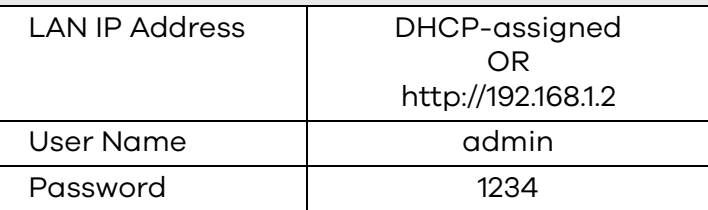

# Version 5.10 Edition 1, 09/2017

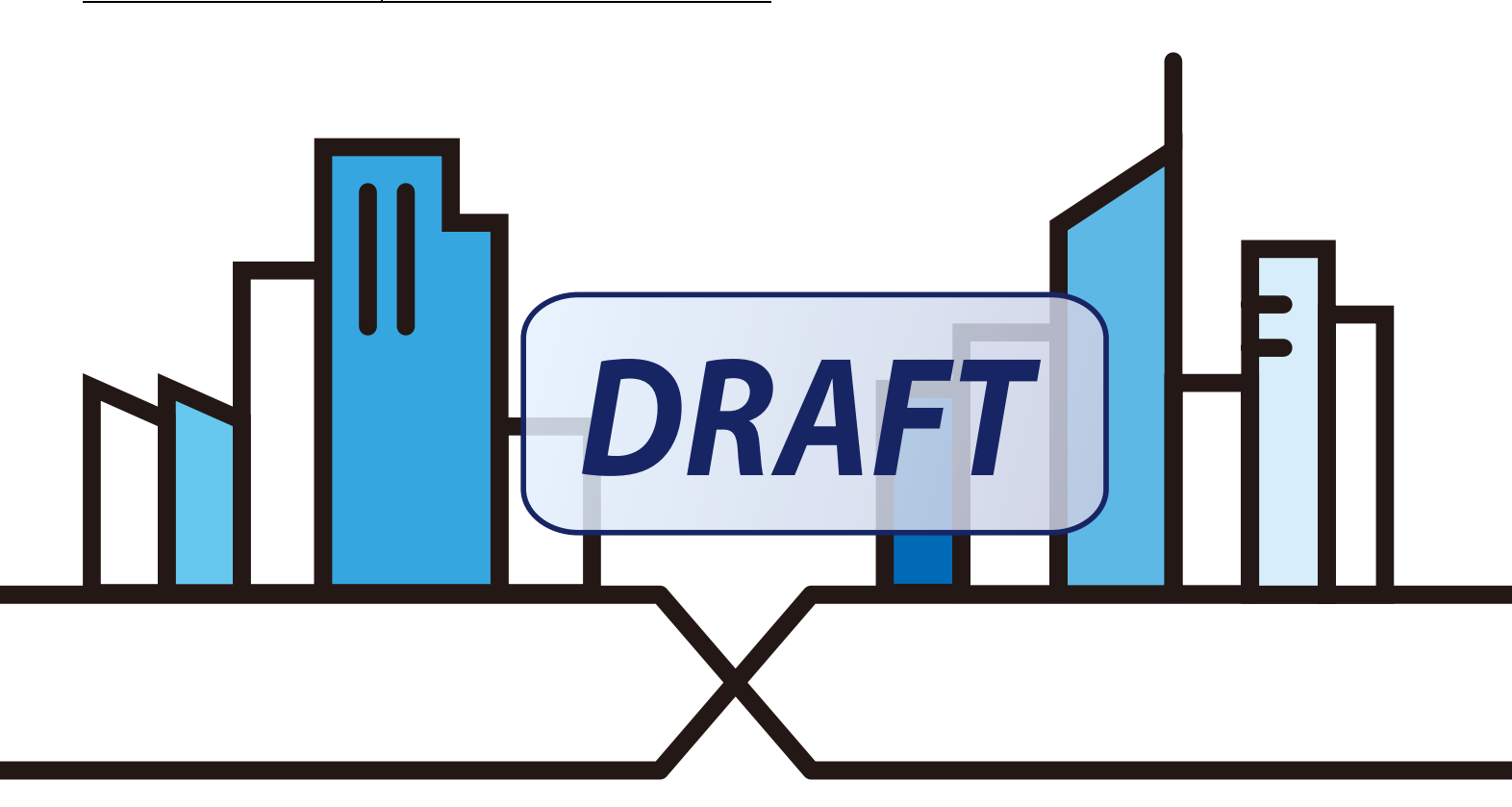

Copyright © 2017 Zyxel Communications Corporation

# **IMPORTANT!**

# **READ CAREFULLY BEFORE USE.**

# **KEEP THIS GUIDE FOR FUTURE REFERENCE.**

This is a User's Guide for a series of products. Not all products support all firmware features. Screenshots and graphics in this book may differ slightly from your product due to differences in your product firmware or your computer operating system. Every effort has been made to ensure that the information in this manual is accurate.

## **Related Documentation**

• Quick Start Guide

The Quick Start Guide shows how to connect the NWA/WAC and access the Web Configurator.

• CLI Reference Guide

The CLI Reference Guide explains how to use the Command-Line Interface (CLI) and CLI commands to configure the NWA/WAC.

Note: It is recommended you use the Web Configurator to configure the NWA/WAC.

- Web Configurator Online Help Click the help icon in any screen for help in configuring that screen and supplementary information.
- More Information

Go to **support.zyxel.com** to find other information on the NWA/WAC.

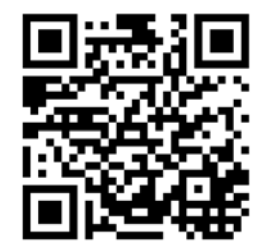

# **Document Conventions**

## **Warnings and Notes**

These are how warnings and notes are shown in this guide.

#### **Warnings tell you about things that could harm you or your device.**

Note: Notes tell you other important information (for example, other things you may need to configure or helpful tips) or recommendations.

#### **Syntax Conventions**

- All models in this series may be referred to as the "NWA/WAC" in this guide.
- Product labels, screen names, field labels and field choices are all in **bold** font.
- A right angle bracket ( > ) within a screen name denotes a mouse click. For example, **Configuration > Network > IP Setting** means you first click **Configuration** in the navigation panel, then the **Network** sub menu and finally the **IP Setting** tab to get to that screen.

## **Icons Used in Figures**

Figures in this guide may use the following generic icons. The NWA/WAC icon is not an exact representation of your device.

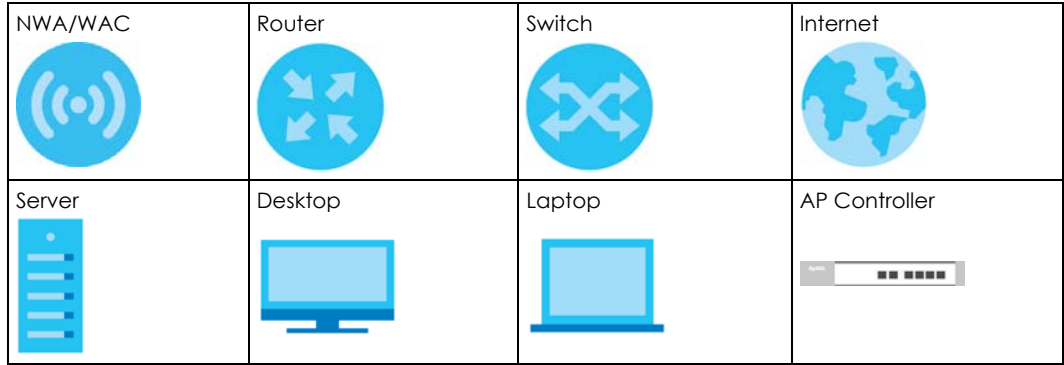

# **Contents Overview**

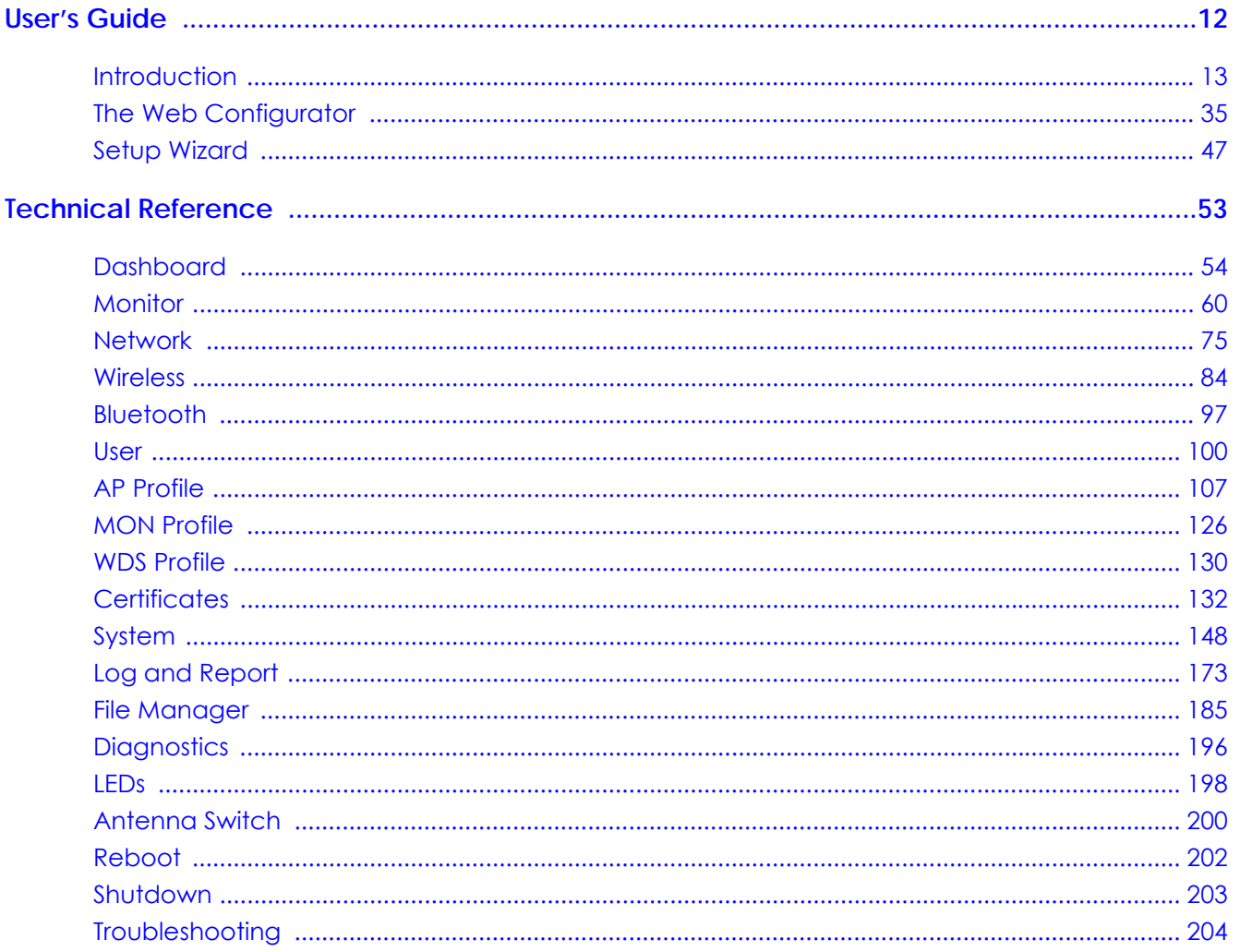

# **Table of Contents**

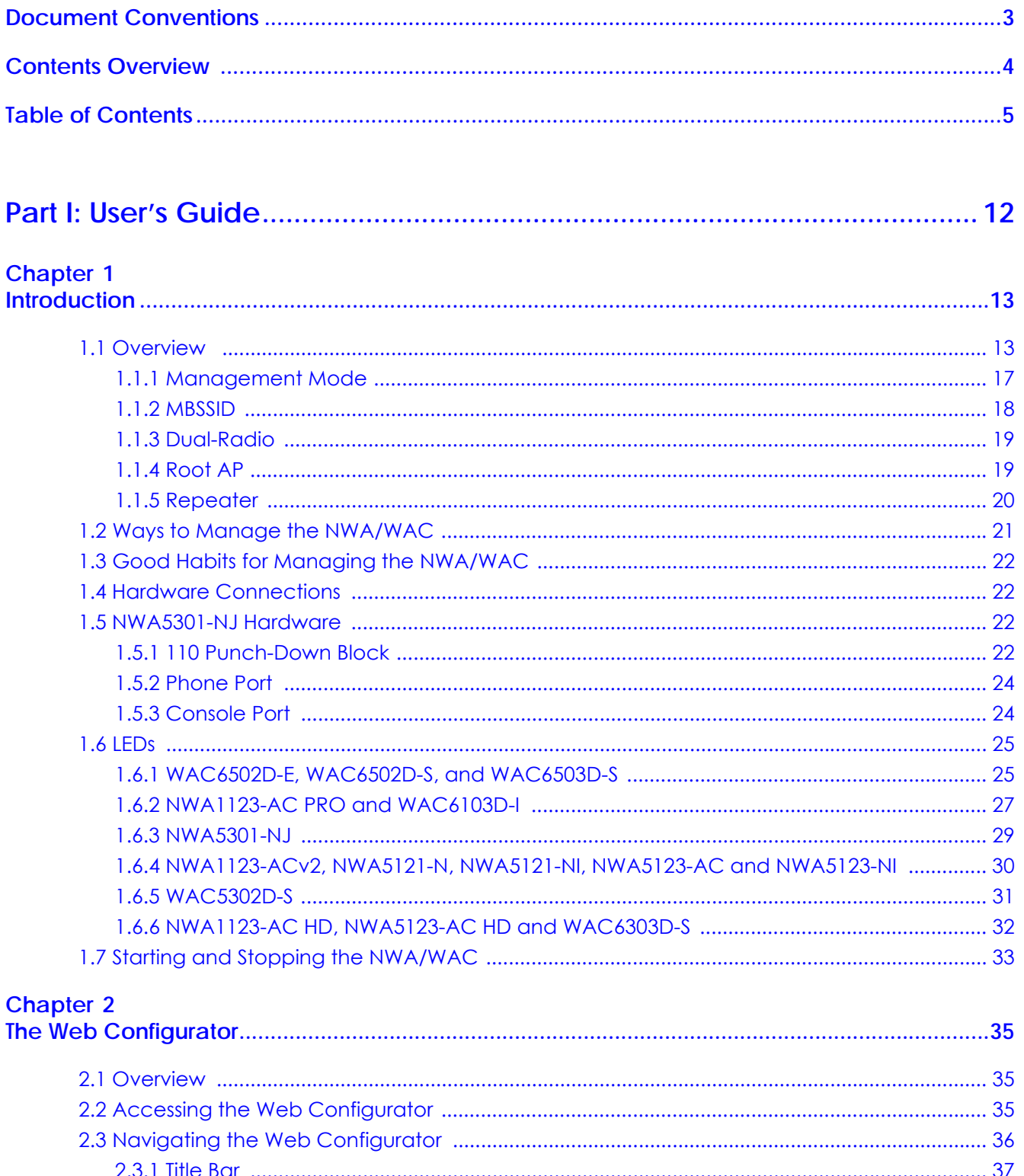

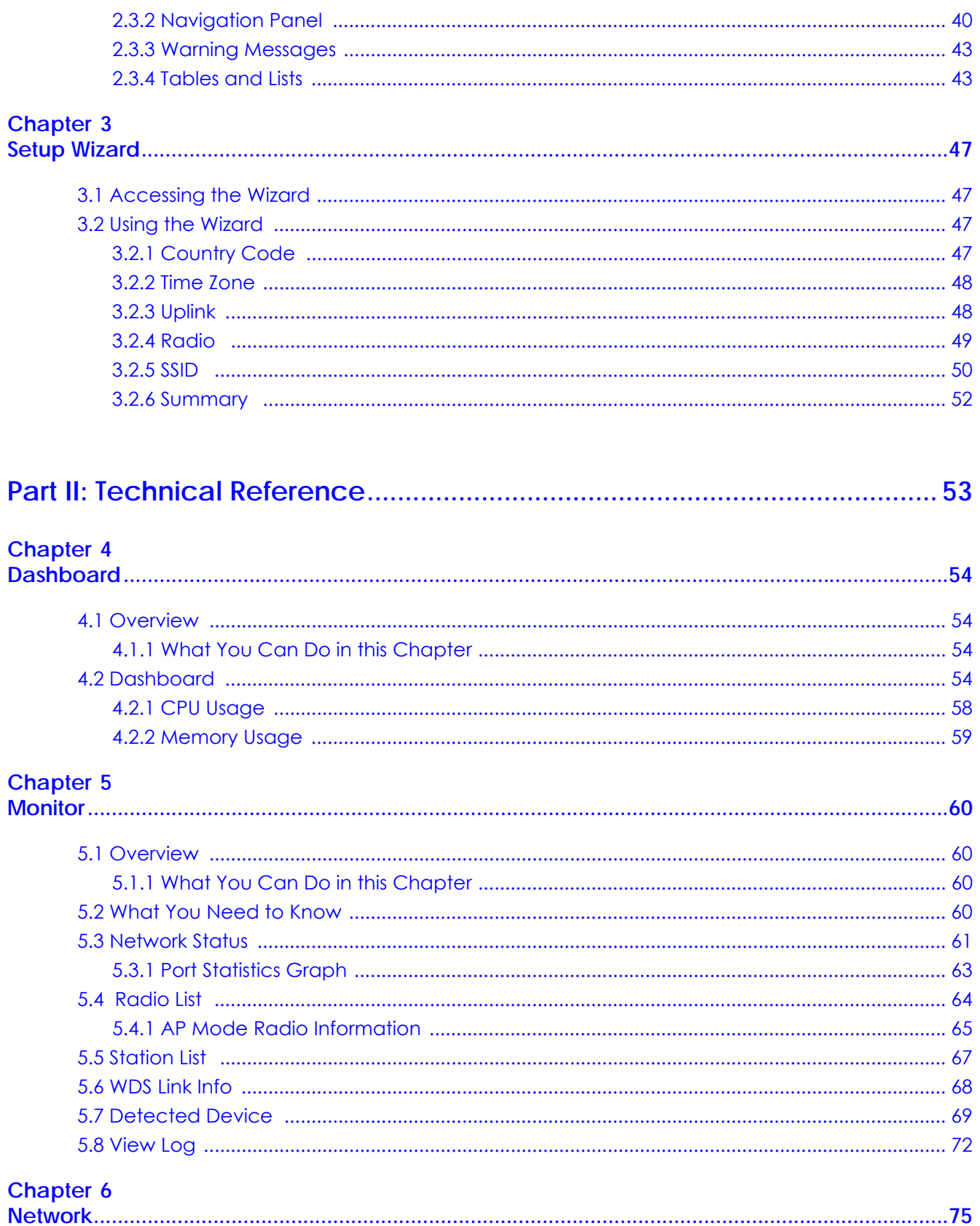

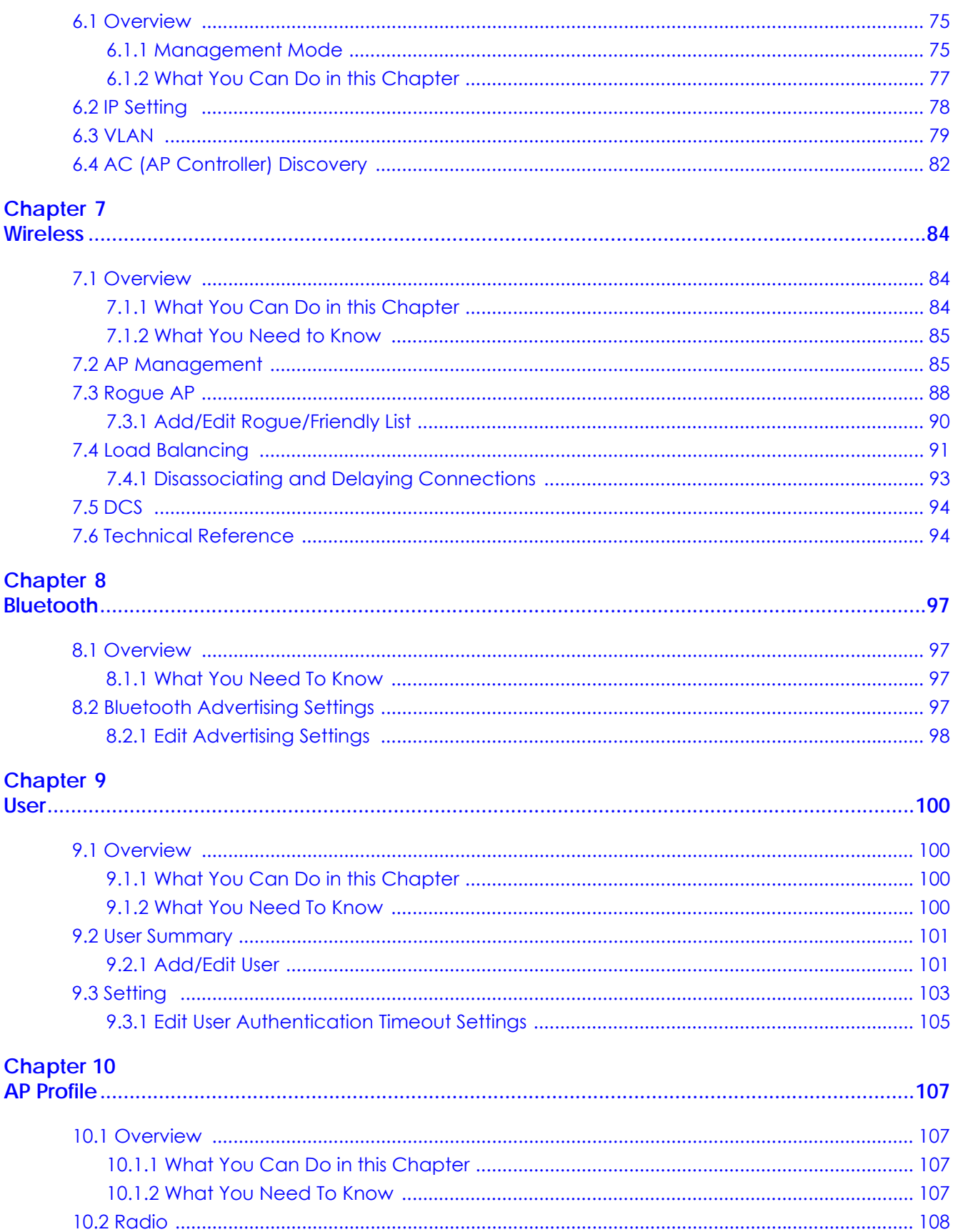

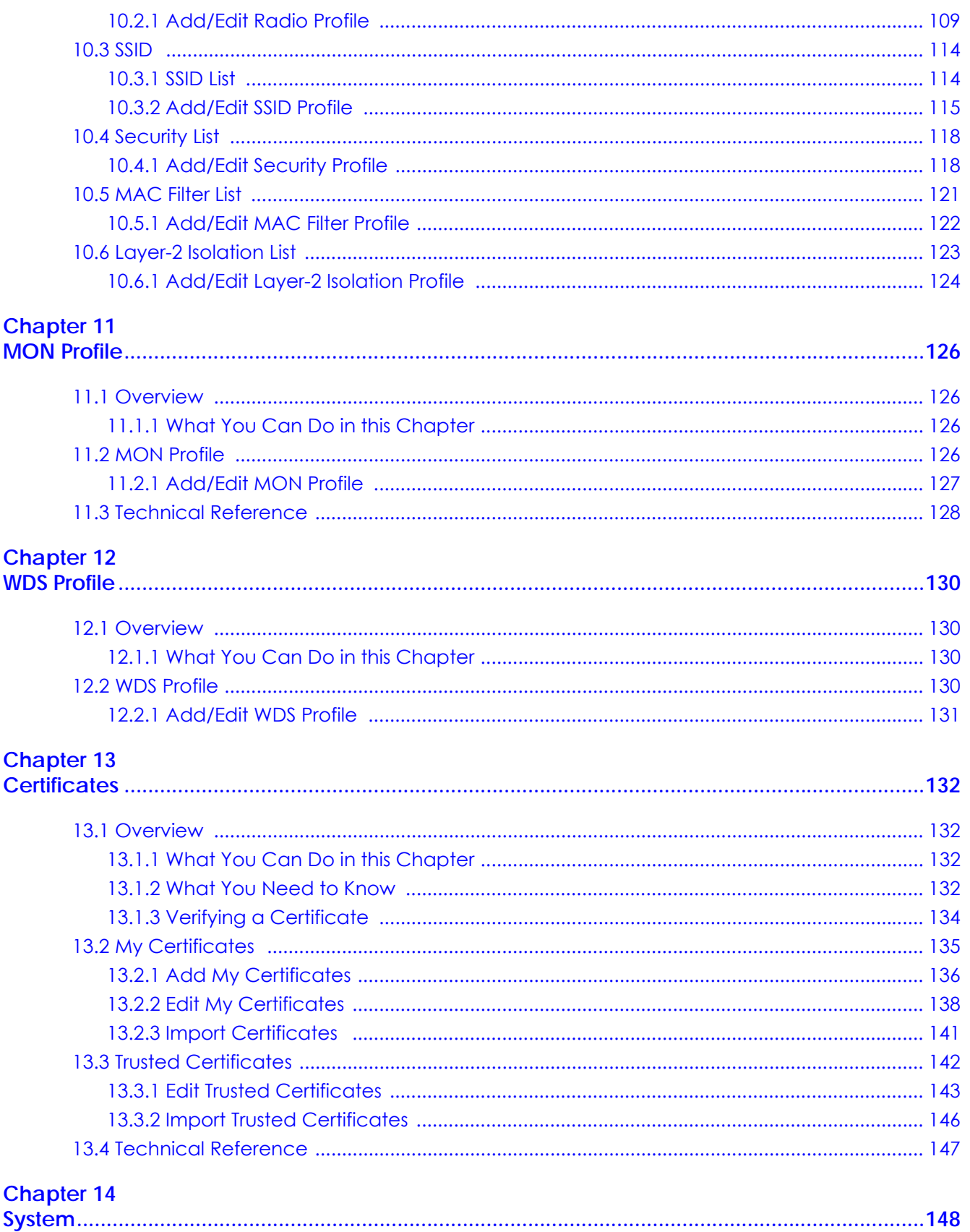

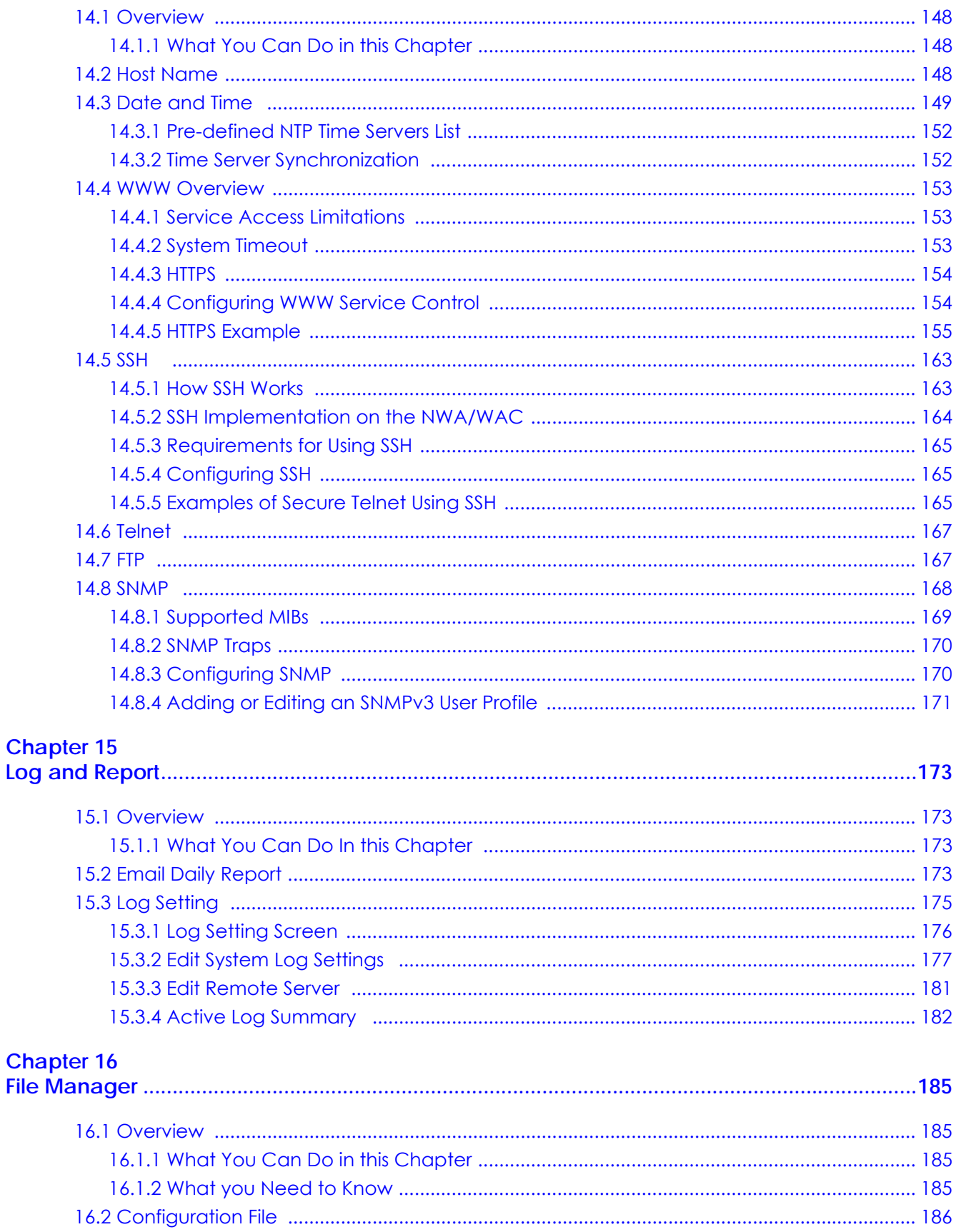

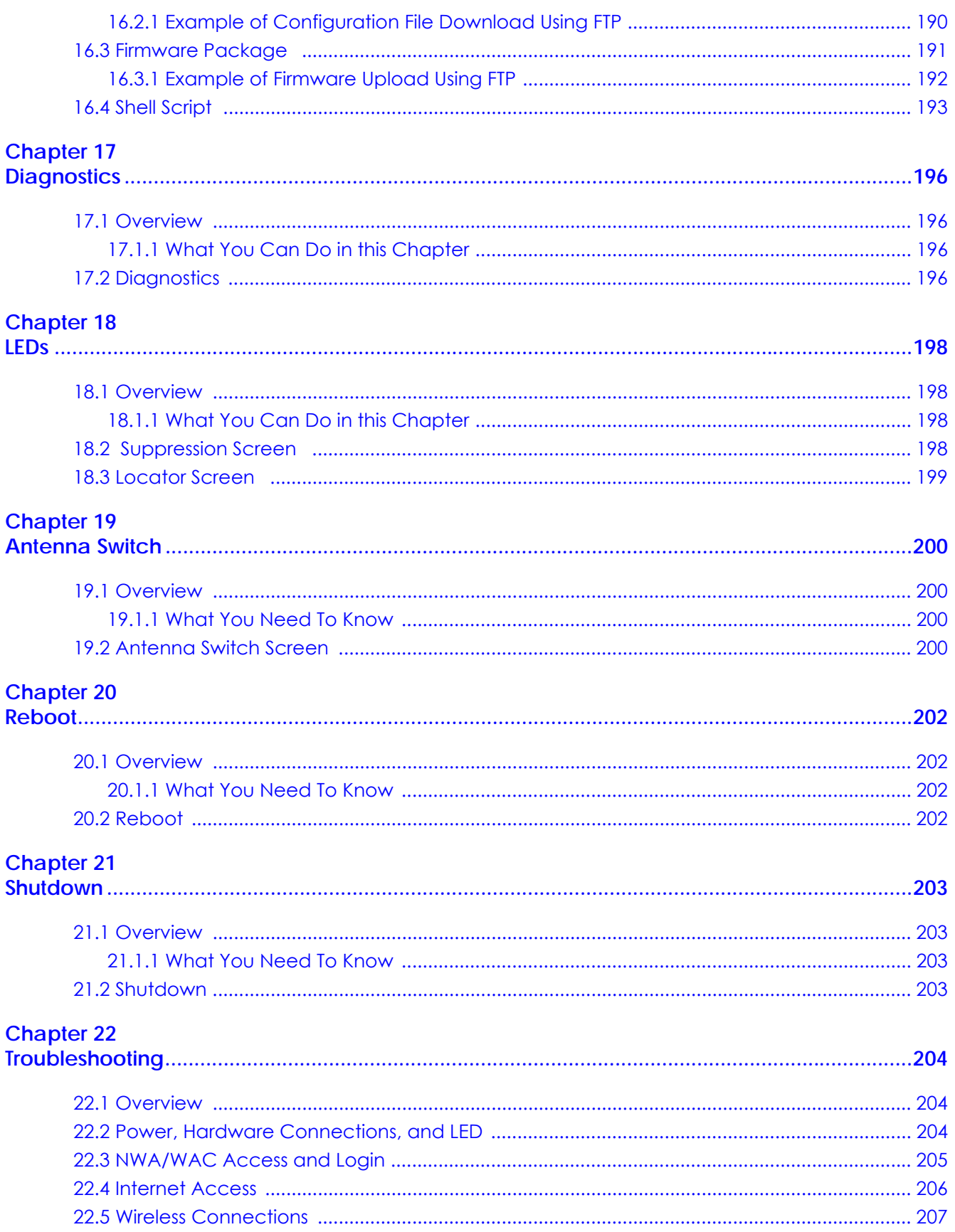

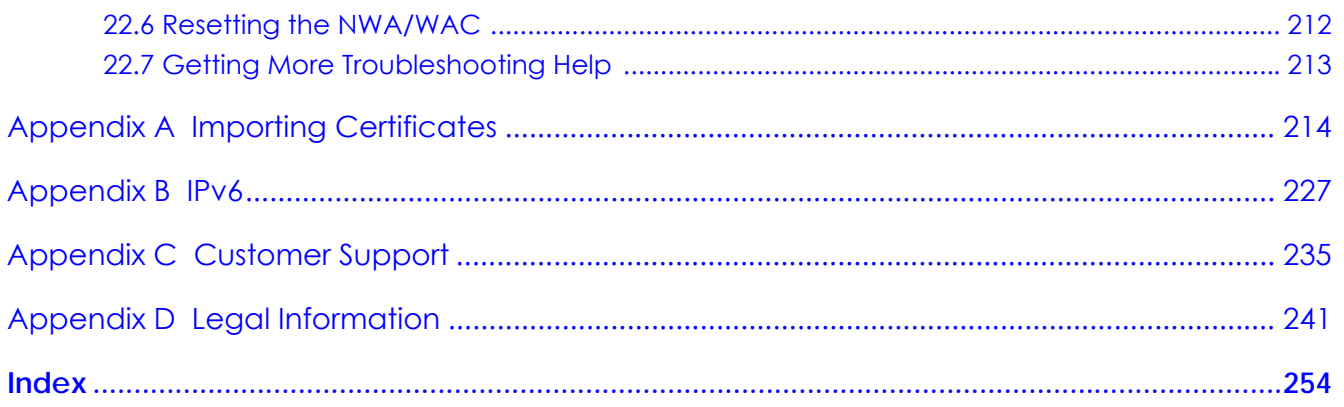

# **PART I User's Guide**

# **CHAPTER 1 Introduction**

# **1.1 Overview**

This User's Guide covers the following models: NWA1123-ACv2, NWA1123-AC PRO, NWA1123-AC HD, NWA5121-N, NWA5121-NI, NWA5123-AC, NWA5123-AC HD, NWA5123-NI, NWA5301-NJ, WAC5302D-S, WAC6103D-I, WAC6303D-S, WAC6502D-E, WAC6502D-S, WAC6503D-S, and WAC6553D-E. Your NWA/ WAC is a wireless AP (Access Point). It extends the range of your existing wired network without additional wiring, providing easy network access to mobile users.

Table 1 NWA1123 Series Comparison Table

| <b>FEATURES</b>                                                               | <b>NWA1123-ACv2</b>                                                            | NWA1123-AC PRO                                                                 | <b>NWA1123-AC HD</b>                                                           |  |
|-------------------------------------------------------------------------------|--------------------------------------------------------------------------------|--------------------------------------------------------------------------------|--------------------------------------------------------------------------------|--|
| <b>Supported Wireless</b><br>Standards                                        | IEEE 802.11a<br>IEEE 802.11b<br>IEEE 802.11g<br>IEEE 802.11n<br>IEEE 802.11 ac | IEEE 802.11a<br>IEEE 802.11b<br>IEEE 802.11g<br>IEEE 802.11n<br>IEEE 802.11 ac | IEEE 802.11a<br>IEEE 802.11b<br>IEEE 802.11g<br>IEEE 802.11n<br>IEEE 802.11 ac |  |
| Supported Frequency<br><b>Bands</b>                                           | $2.4$ GHz<br>5 GHz                                                             | $2.4$ GHz<br>5 GHz                                                             | $2.4$ GHz<br>5 GHz                                                             |  |
| Available Security<br>Modes                                                   | None<br>WEP<br>WPA2<br>WPA2-MIX<br>WPA2-PSK<br>WPA2-PSK-MIX                    | None<br>WEP<br>WPA2<br>WPA2-MIX<br>WPA2-PSK<br>WPA2-PSK-MIX                    | None<br>WEP<br>WPA2<br>WPA2-MIX<br>WPA2-PSK<br>WPA2-PSK-MIX                    |  |
| Number of SSID<br>Profiles                                                    | 64                                                                             | 64                                                                             | 64                                                                             |  |
| Number of Wireless<br>Radios                                                  | $\overline{2}$                                                                 | $\overline{2}$                                                                 | $\overline{2}$                                                                 |  |
| Monitor Mode &<br>Rogue APs<br>Containment                                    | Yes                                                                            | Yes                                                                            | <b>No</b>                                                                      |  |
| Rogue APs Detection                                                           | Yes                                                                            | Yes                                                                            | Yes                                                                            |  |
| <b>WDS</b> (Wireless<br>Distribution System) -<br>Root AP & Repeater<br>Modes | Yes                                                                            | Yes                                                                            | <b>No</b>                                                                      |  |
| <b>Tunnel Forwarding</b><br>Mode                                              | <b>No</b>                                                                      | <b>No</b>                                                                      | <b>No</b>                                                                      |  |
| Layer-2 Isolation                                                             | Yes                                                                            | Yes                                                                            | Yes                                                                            |  |
| Power Detection                                                               | <b>No</b>                                                                      | <b>No</b>                                                                      | <b>No</b>                                                                      |  |
| <b>External Antennas</b>                                                      | <b>No</b>                                                                      | <b>No</b>                                                                      | <b>No</b>                                                                      |  |
| <b>Internal Antennas</b>                                                      | Yes                                                                            | Yes                                                                            | Yes                                                                            |  |
| Antenna Switch                                                                | <b>No</b>                                                                      | Yes                                                                            | <b>No</b>                                                                      |  |
| LED Locator                                                                   | <b>No</b>                                                                      | Yes                                                                            | Yes                                                                            |  |

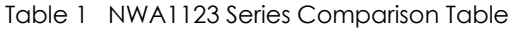

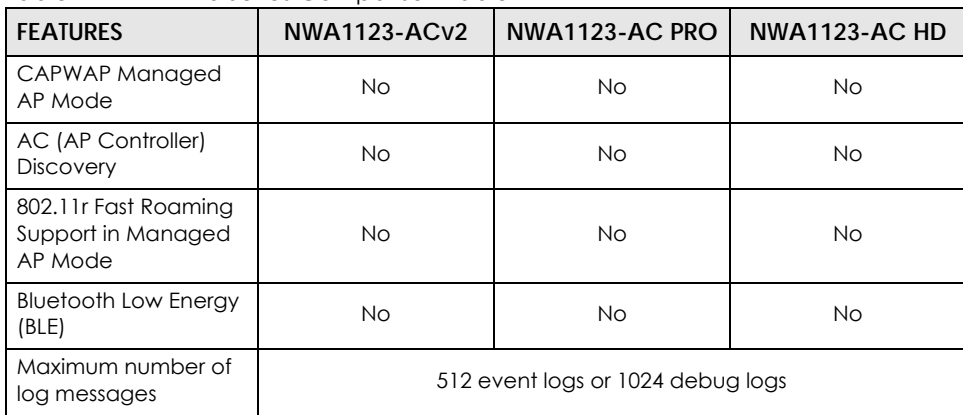

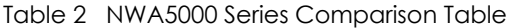

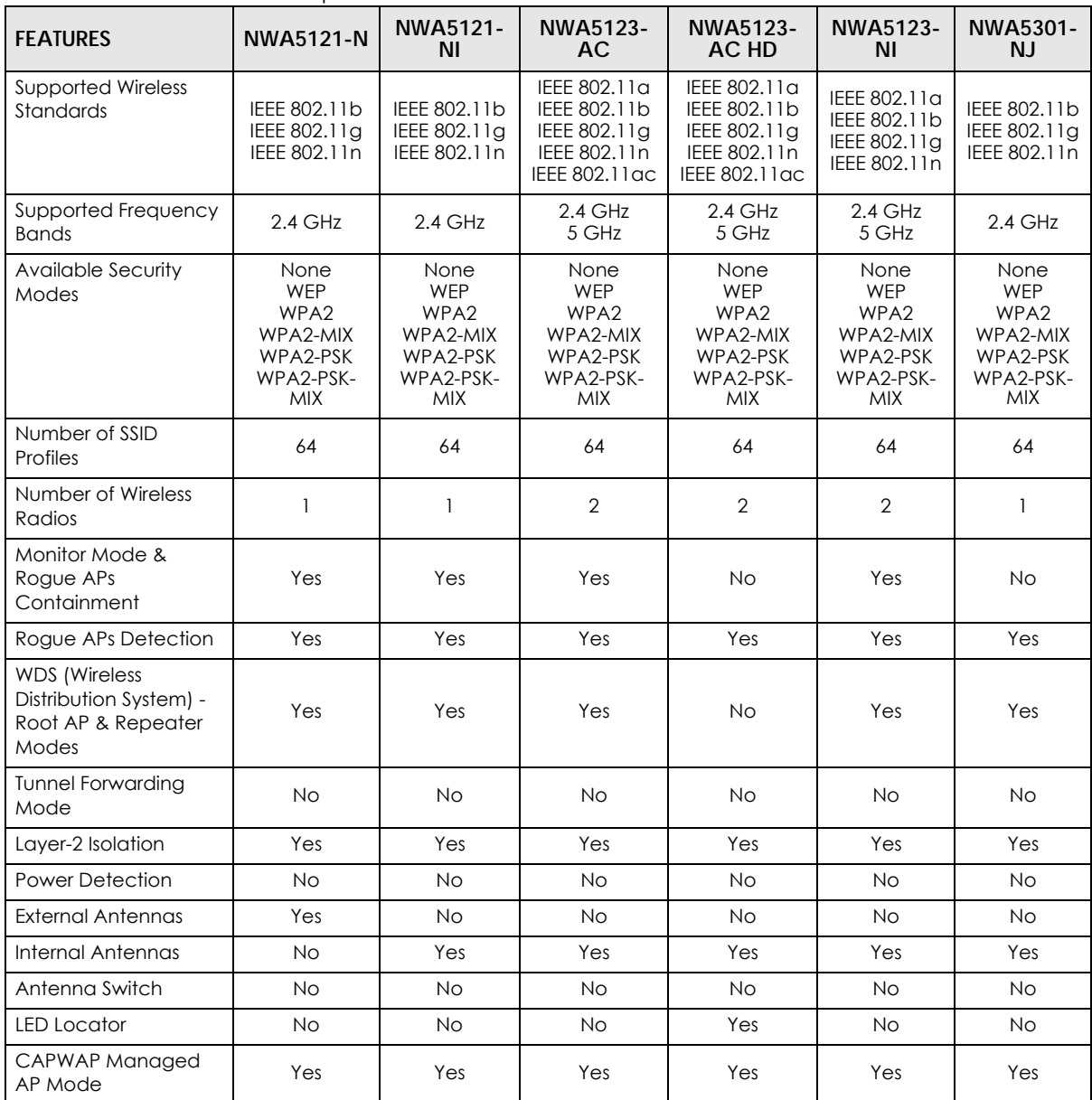

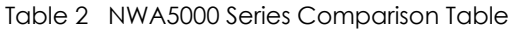

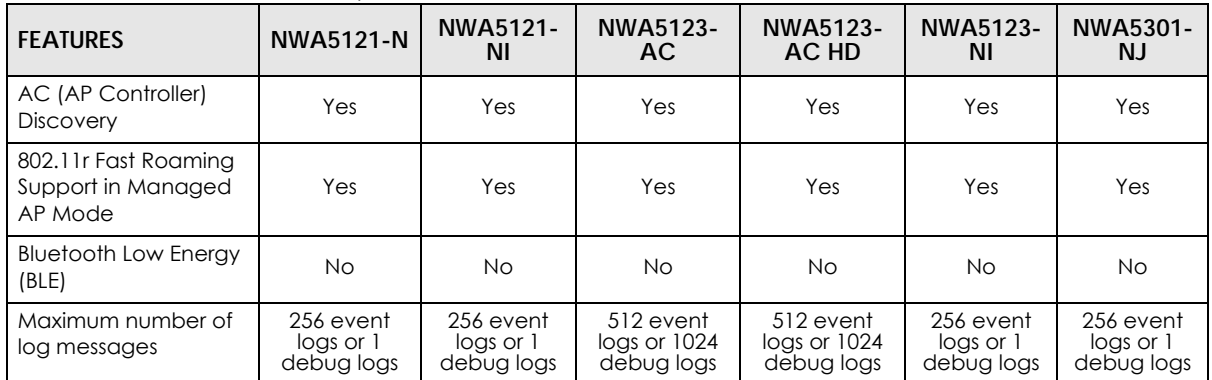

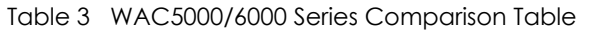

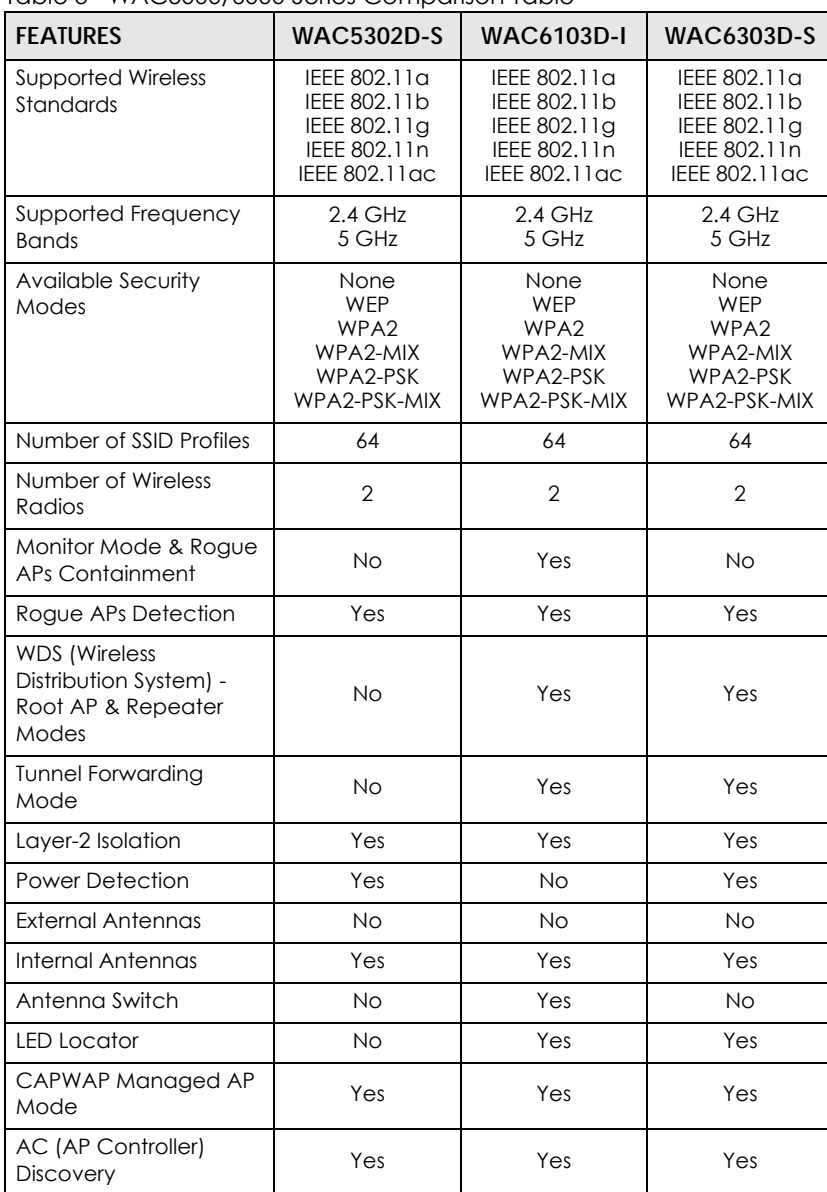

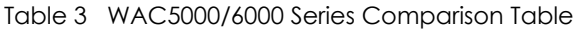

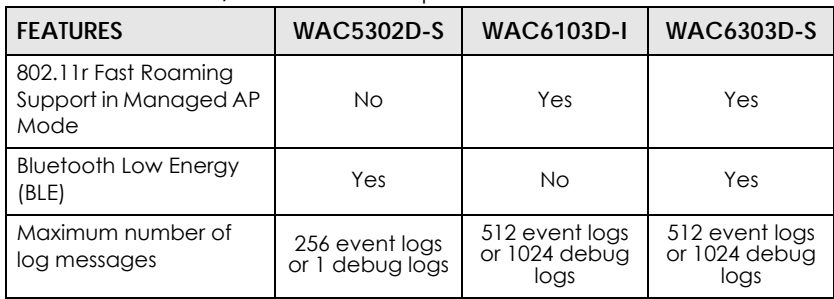

#### Table 4 WAC6500 Series Comparison Table

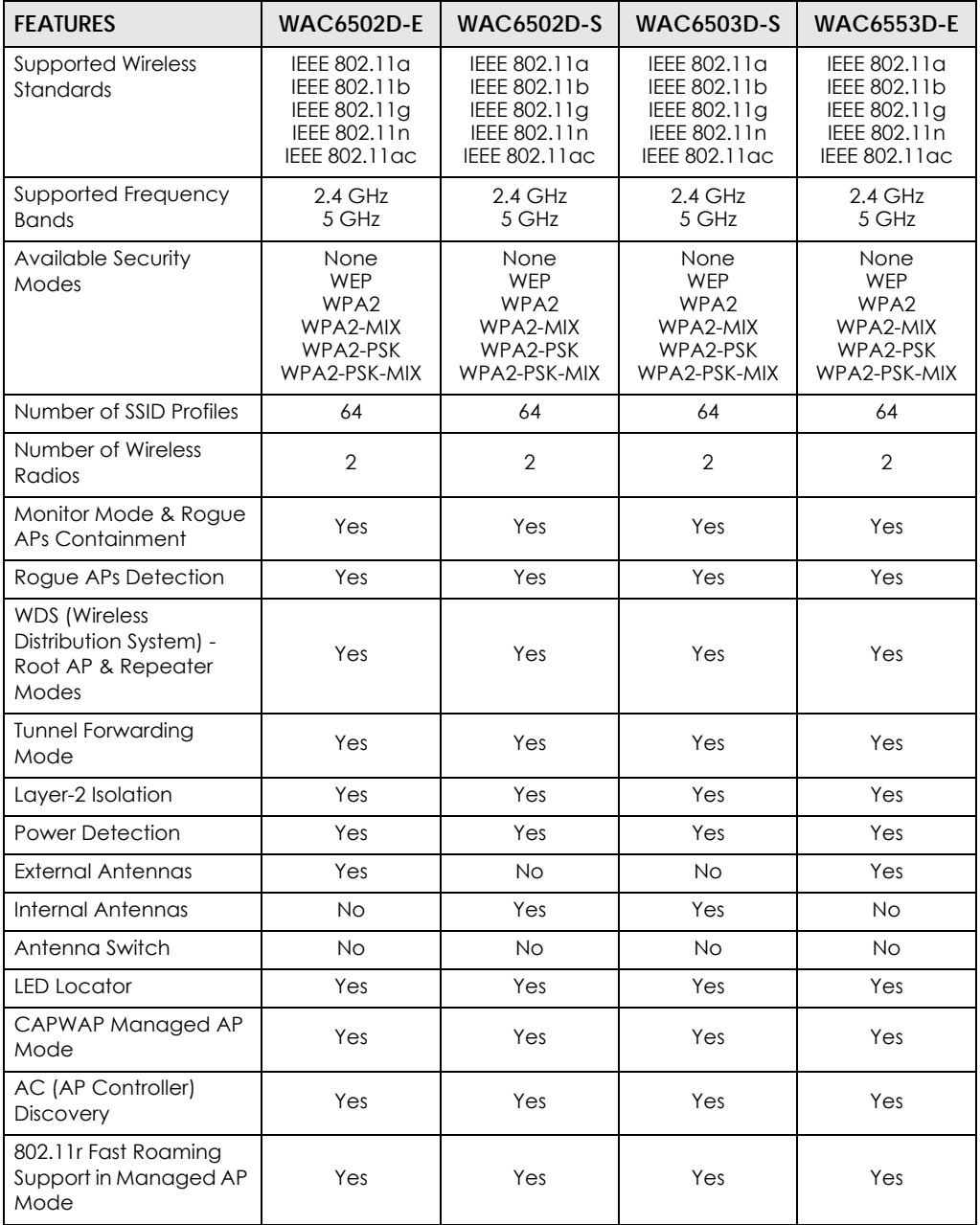

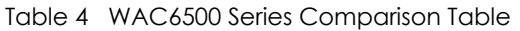

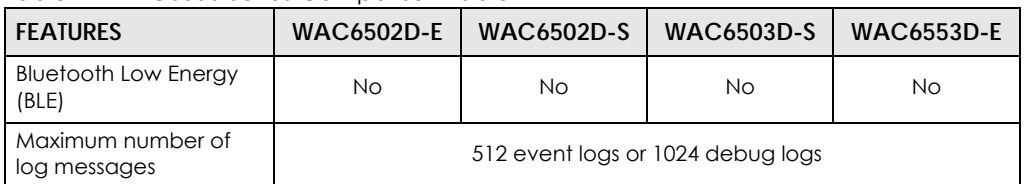

You can set the NWA/WAC to operate in either standalone AP or managed AP mode. When the NWA/ WAC is in standalone AP mode, it can serve as a normal AP, as an RF monitor to search for rouge APs to help eliminate network threats (if it supports monitor mode and rogue APs detection/containment), or even as a root AP or a wireless repeater to establish wireless links with other APs in a WDS (Wireless Distribution System). A WDS is a wireless connection between two or more APs.

Your NWA/WAC's business-class reliability, SMB features, and centralized wireless management make it ideally suited for advanced service delivery in mission-critical networks. It uses Multiple BSSID and VLAN to provide simultaneous independent virtual APs. Additionally, innovations in roaming technology and QoS features eliminate voice call disruptions.

The NWA/WAC controls network access with Media Access Control (MAC) address filtering, and rogue Access Point (AP) detection. It also provides a high level of network traffic security, supporting IEEE 802.1x, Wi-Fi Protected Access 2 and Wired Equivalent Privacy (WEP) data encryption.

Your NWA/WAC is easy to install, configure and use. The embedded Web-based configurator enables simple, straightforward management and maintenance. See the Quick Start Guide for how to make hardware connections.

# **1.1.1 Management Mode**

The NWA/WAC is a unified AP and can work either in standalone AP mode or in managed AP mode. If the NWA/WAC and a Zyxel AP controller, such as the NXC2500 or NXC5500, are in the same subnet, it will be managed by the controller automatically.

An AP controller uses Control And Provisioning of Wireless Access Points (CAPWAP, see RFC 5415) to discover and configure multiple managed APs.

To set the NWA/WAC to be managed by an AP controller in a different subnet or change between management modes, use the **AC** (AP Controller) **Discovery** screen (see Section 6.4 on page 82).

| <b>MANAGEMENT MODE</b> | <b>DEFAULT IP ADDRESS</b>          | UPLOAD FIRMWARE VIA     |
|------------------------|------------------------------------|-------------------------|
| Standalone AP          | Dynamic or<br>Static (192.168.1.2) | Web Configurator or FTP |
| Managed AP             | <b>Dynamic</b>                     | CAPWAP or FTP           |

Table 5 NWA/WAC Management Mode Comparison

When the NWA/WAC is in standalone AP mode and connects to a DHCP server, it uses the IP address assigned by the DHCP server. Otherwise, the NWA/WAC uses the default static management IP address (192.168.1.2). You can use the **AC Discovery** screen to have the NWA/WAC work as a managed AP.

When the NWA/WAC is in managed AP mode, it acts as a DHCP client and obtains an IP address from the AP controller. It can be configured ONLY by the AP controller. To change the NWA/WAC back to standalone AP mode, use the **Reset** button to restore the default configuration. Alternatively, you need to check the AP controller for the NWA/WAC's IP address and use FTP to upload the default configuration file at conf/system-default.conf to the NWA/WAC and reboot the device.

# **1.1.2 MBSSID**

A Basic Service Set (BSS) is the set of devices forming a single wireless network (usually an access point and one or more wireless clients). The Service Set IDentifier (SSID) is the name of a BSS. In Multiple BSS (MBSSID) mode, the NWA/WAC provides multiple virtual APs, each forming its own BSS and using its own individual SSID profile.

You can configure multiple SSID profiles, and have all of them active at any one time.

You can assign different wireless and security settings to each SSID profile. This allows you to compartmentalize groups of users, set varying access privileges, and prioritize network traffic to and from certain BSSs.

To the wireless clients in the network, each SSID appears to be a different access point. As in any wireless network, clients can associate only with the SSIDs for which they have the correct security settings.

For example, you might want to set up a wireless network in your office where Internet telephony (VoIP) users have priority. You also want a regular wireless network for standard users, as well as a 'guest' wireless network for visitors. In the following figure, **VoIP\_SSID** users have QoS priority, **SSID01** is the wireless network for standard users, and **Guest\_SSID** is the wireless network for guest users. In this example, the guest user is forbidden access to the wired Land Area Network (LAN) behind the AP and can access only the Internet.

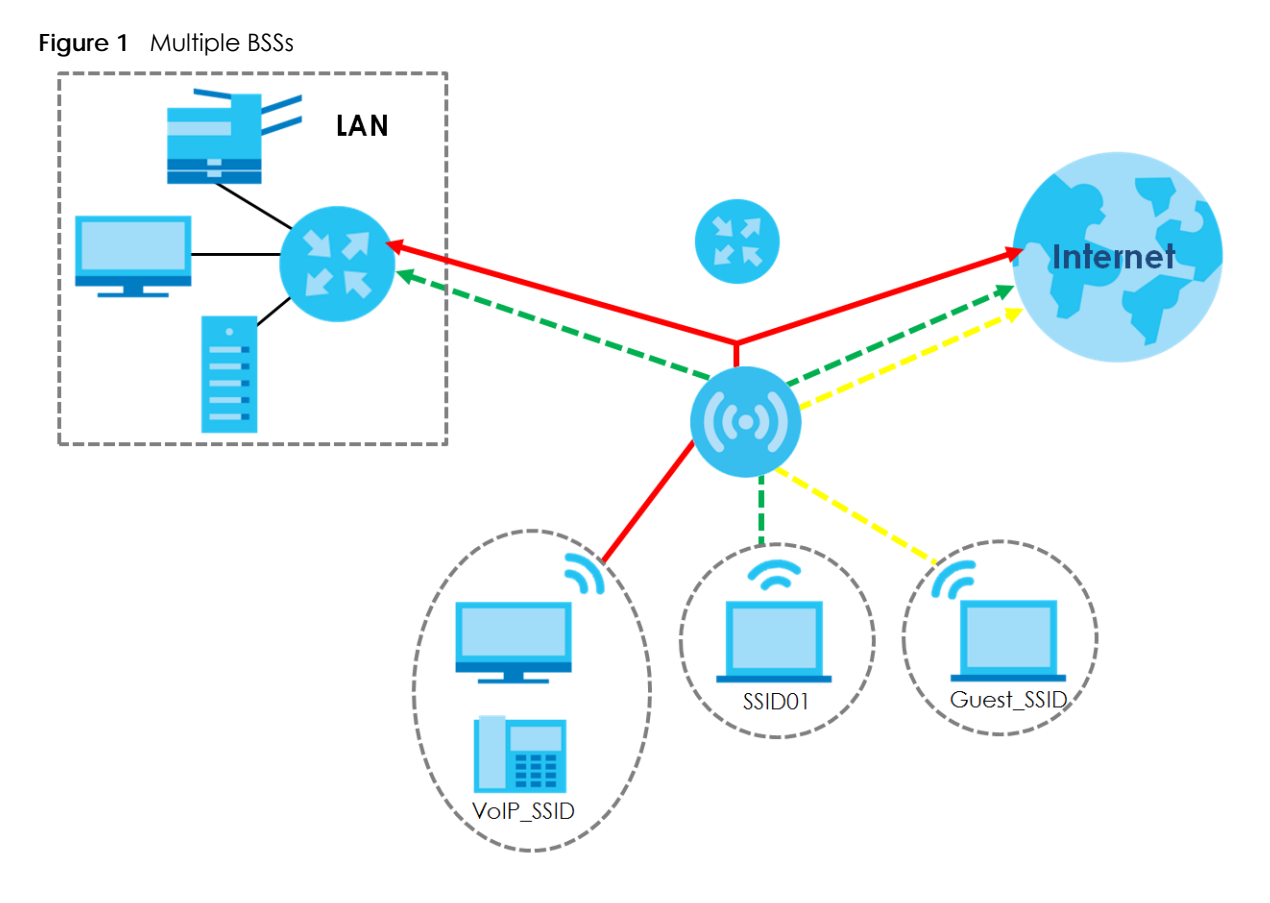

# **1.1.3 Dual-Radio**

Some of the NWA/WAC models are equipped with dual wireless radios. This means you can configure two different wireless networks to operate simultaneously.

Note: A different channel should be configured for each WLAN interface to reduce the effects of radio interference.

You could use the 2.4 GHz band for regular Internet surfing and downloading while using the 5 GHz band for time sensitive traffic like high-definition video, music, and gaming.

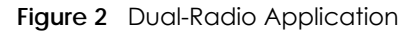

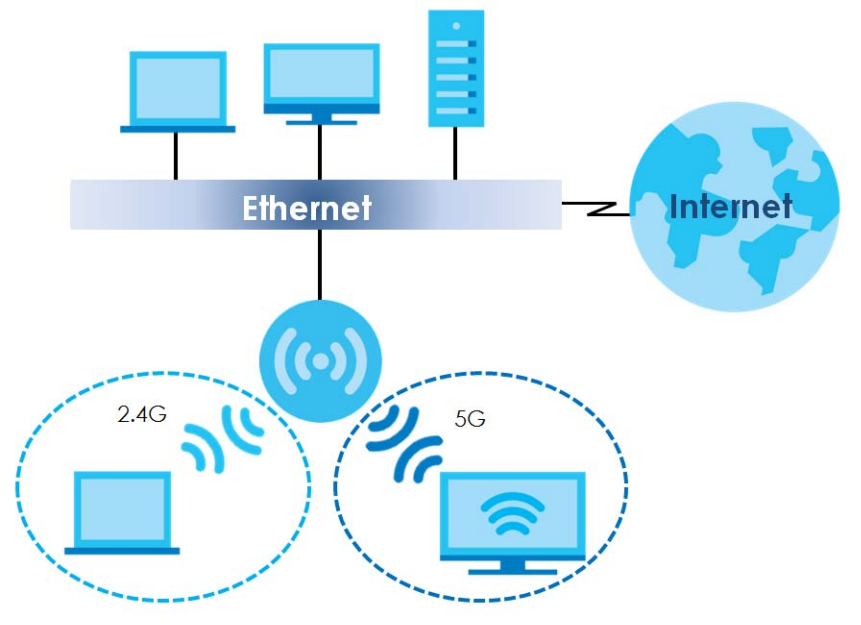

# **1.1.4 Root AP**

In Root AP mode, the NWA/WAC (**Z**) can act as the root AP in a wireless network and also allow repeaters (**X** and **Y**) to extend the range of its wireless network at the same time. In the figure below, both clients **A**, **B** and **C** can access the wired network through the root AP.

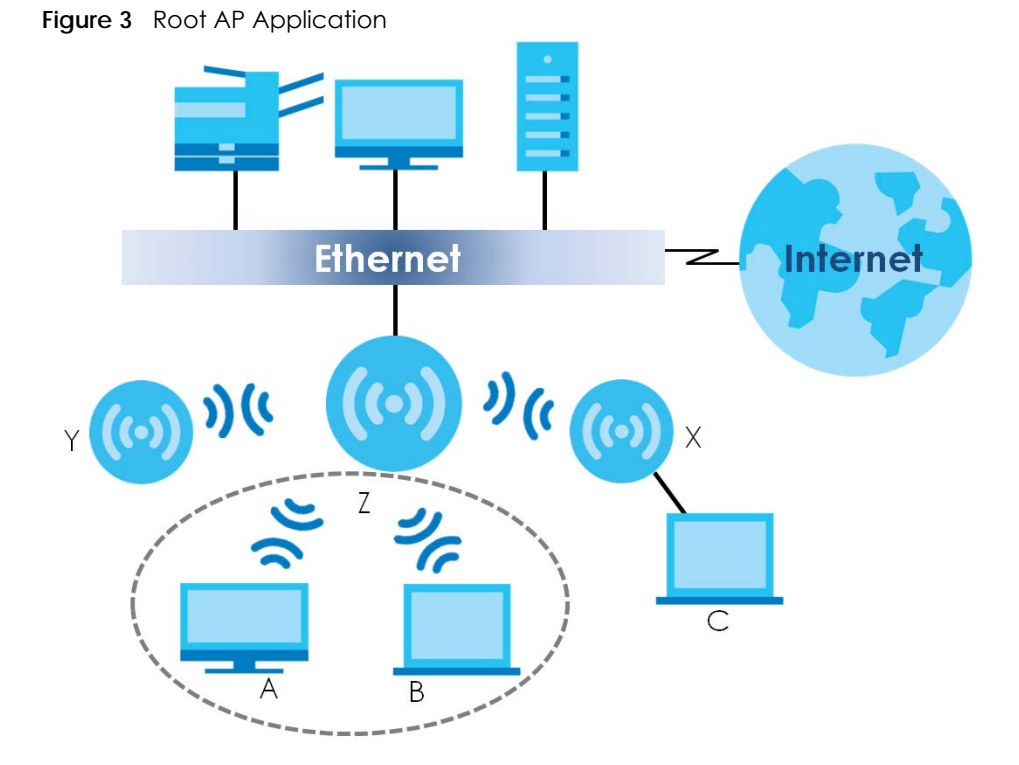

On the NWA/WAC in Root AP mode, you can have multiple SSIDs active for regular wireless connections and one SSID for the connection with a repeater (repeater SSID). Wireless clients can use either SSID to associate with the NWA/WAC in Root AP mode. A repeater must use the repeater SSID to connect to the NWA/WAC in Root AP mode.

When the NWA/WAC is in Root AP mode, repeater security between the NWA/WAC and other repeater is independent of the security between the wireless clients and the AP or repeater. When repeater security is enabled, both APs and repeaters must use the same pre-shared key. See Section 7.2 on page 85 and Section 12.2 on page 130 for more details.

Unless specified, the term "security settings" refers to the traffic between the wireless clients and the AP. At the time of writing, repeater security is compatible with the NWA/WAC only.

# **1.1.5 Repeater**

The NWA/WAC can act as a wireless network repeater to extend a root AP's wireless network range, and also establish wireless connections with wireless clients.

Using Repeater mode, your NWA/WAC can extend the range of the WLAN. In the figure below, the NWA/WAC in Repeater mode (**Z**) has a wireless connection to the NWA/WAC in Root AP mode (**X**) which is connected to a wired network and also has a wireless connection to another NWA/WAC in Repeater mode (**Y**) at the same time. **Z** and **Y** act as repeaters that forward traffic between associated wireless clients and the wired LAN. Clients **A** and **B** access the AP and the wired network behind the AP through repeaters **Z** and **Y**.

**20**

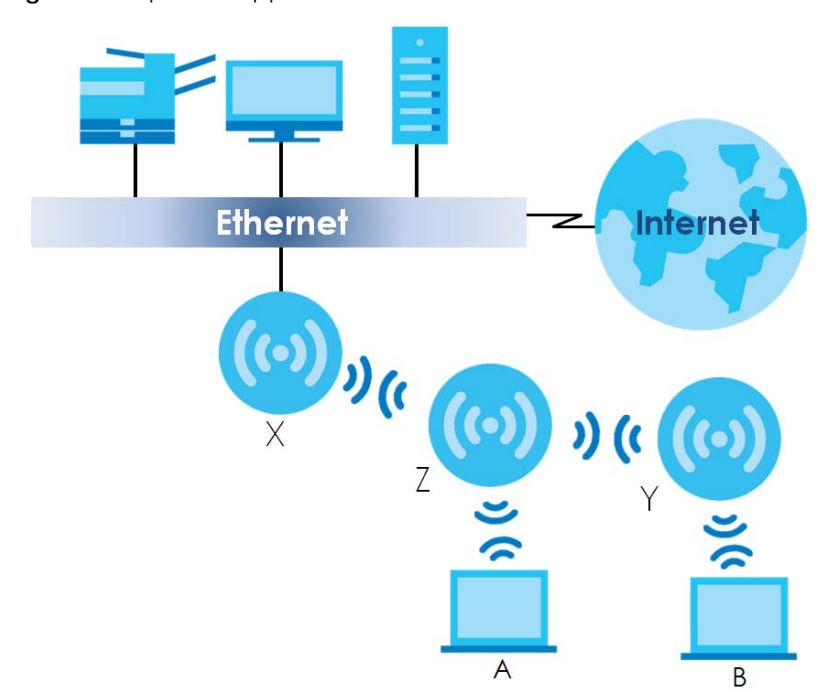

**Figure 4** Repeater Application

When the NWA/WAC is in Repeater mode, repeater security between the NWA/WAC and other repeater is independent of the security between the wireless clients and the AP or repeater. When repeater security is enabled, both APs and repeaters must use the same pre-shared key. See Section 7.2 on page 85 and Section 12.2 on page 130 for more details.

Once the security settings of peer sides match one another, the connection between devices is made.

At the time of writing, repeater security is compatible with the NWA/WAC only.

# **1.2 Ways to Manage the NWA/WAC**

You can use the following ways to manage the NWA/WAC.

#### **Web Configurator**

The Web Configurator allows easy NWA/WAC setup and management using an Internet browser. This User's Guide provides information about the Web Configurator.

# **Command-Line Interface (CLI)**

The CLI allows you to use text-based commands to configure the NWA/WAC. You can access it using remote management (for example, SSH or Telnet). See the Command Reference Guide for more information.

## **File Transfer Protocol (FTP)**

This protocol can be used for firmware upgrades and configuration backup and restore.

# **Simple Network Management Protocol (SNMP)**

The NWA/WAC can be monitored by an SNMP manager. See the SNMP chapter in this User's Guide.

# **1.3 Good Habits for Managing the NWA/WAC**

Do the following things regularly to make the NWA/WAC more secure and to manage it more effectively.

- Change the password often. Use a password that's not easy to guess and that consists of different types of characters, such as numbers and letters.
- Write down the password and put it in a safe place.
- Back up the configuration (and make sure you know how to restore it). Restoring an earlier working configuration may be useful if the device becomes unstable or even crashes. If you forget your password, you will have to reset the NWA/WAC to its factory default settings. If you backed up an earlier configuration file, you won't have to totally re-configure the NWA/WAC; you can simply restore your last configuration.

# **1.4 Hardware Connections**

See your Quick Start Guide for information on making hardware connections.

# **1.5 NWA5301-NJ Hardware**

# **1.5.1 110 Punch-Down Block**

This section shows you how to use a punch-down tool to seat an 8-wire Ethernet cable to the 110 punchdown block. You can connect a PoE switch to the 110 punch-down block to provide power and Internet access to the NWA through this connection. An 8-pin Ethernet cable has four pairs of color coded wires.

- **1** Cut out one and a half inches of the jacket from the Ethernet cable to expose the wires.
- **2** Untwist the wire pairs no more than one inch.
- **3** Match each wire to the correct slot according to the color codes for wiring shown below.

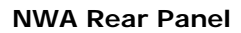

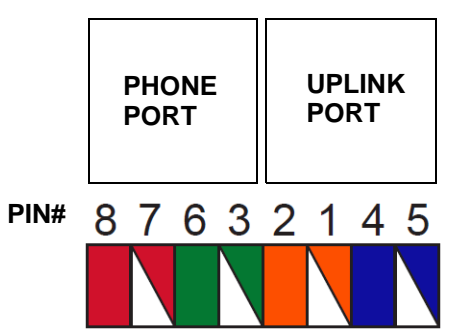

Table 6 Color Codes for 110 Punch Down Block Wiring

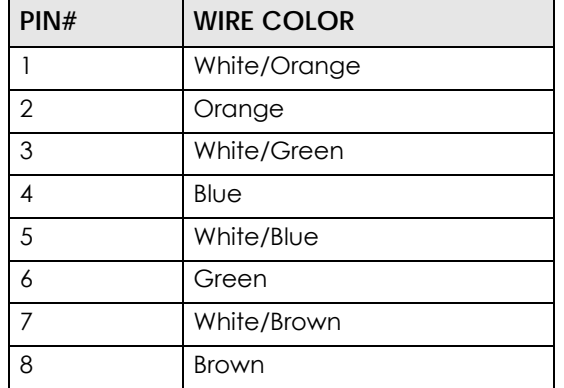

**4** Use a punch-down tool to seat the wires down properly into the slot.

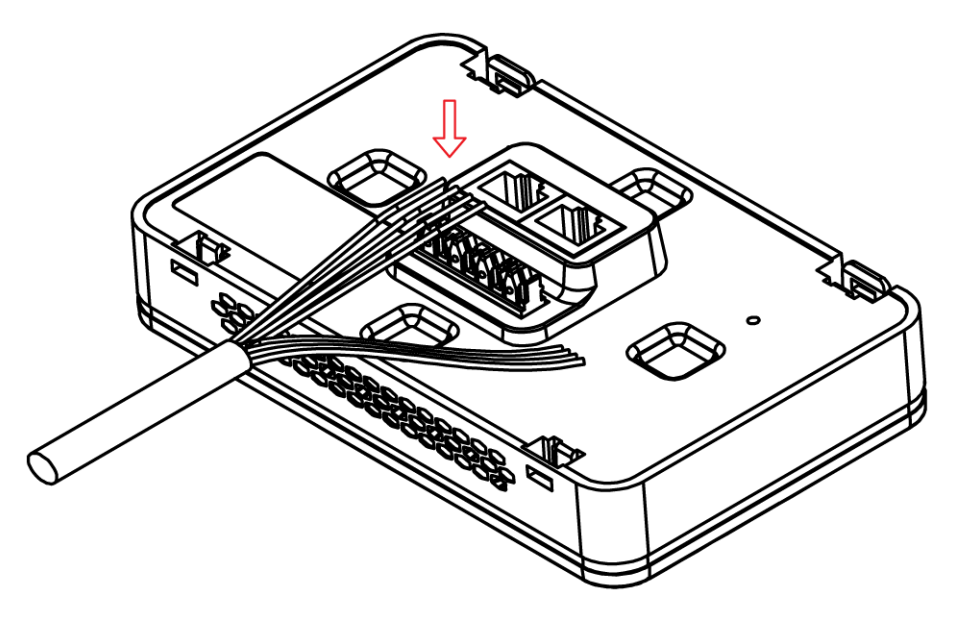

**5** Trim any excess wires. Place the dust caps over the terminated wires.

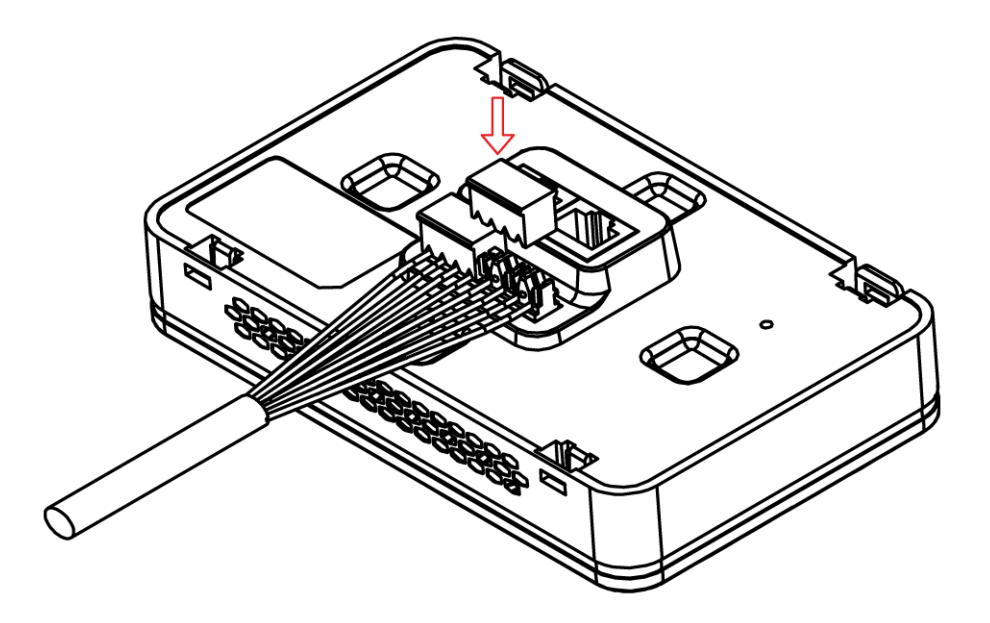

# **1.5.2 Phone Port**

Connect a digital telephone to the RJ-45 **PHONE** port at the bottom of the NWA to forward voice traffic to/from the telephone switchboard that is connected to the RJ-45 **PHONE** port on the back of the NWA. The NWA does not support VoIP (Voice over Internet Protocol) and the **PHONE** port is NOT for making calls over the regular networking network (PSTN), either.

# **1.5.3 Console Port**

To use the CLI commands to configure the NWA, connect an RJ-45-to-DB-9 cable to the **PHONE** port at the bottom of the NWA.

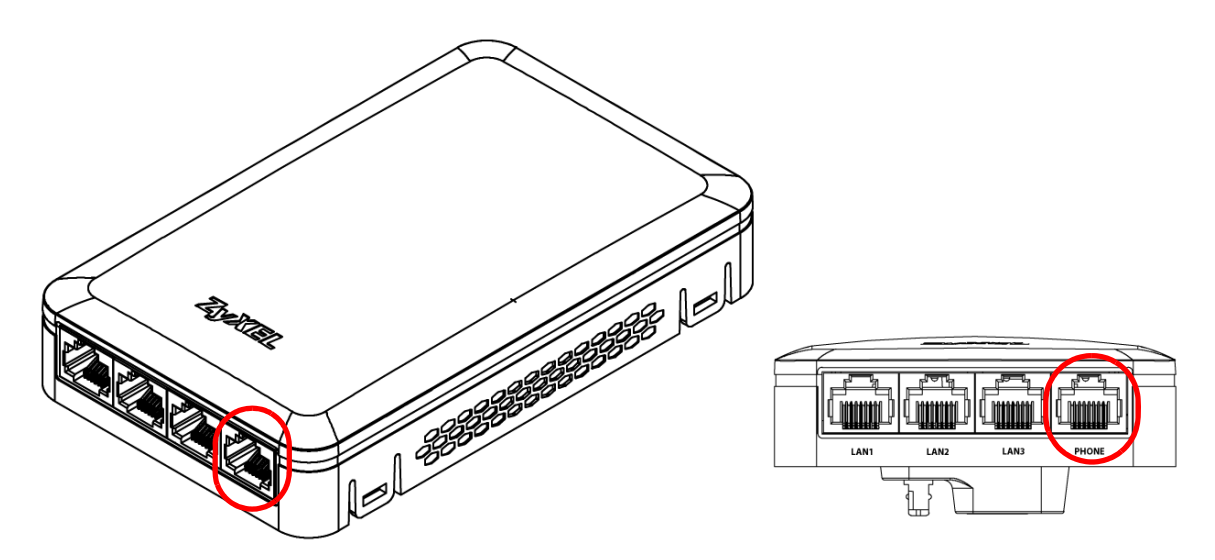

For local management, you can use a computer with terminal emulation software configured to the following parameters:

• VT100 terminal emulation

- 115200 bps
- No parity, 8 data bits, 1 stop bit
- No flow control

The following table shows you the wire color codes and pin assignment for the console cable.

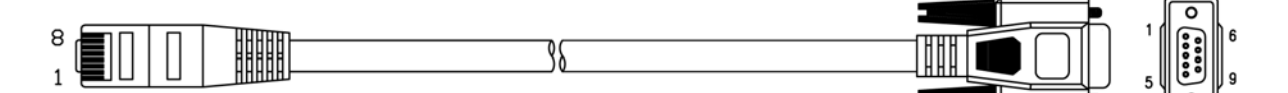

Table 7 RJ45-to-DB-9 Console Cable Color Codes

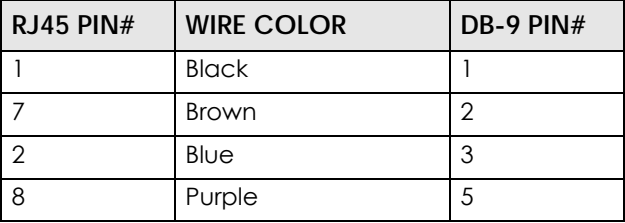

# **1.6 LEDs**

The LEDs of your WAC6500 and NWA5301 can be controlled by using the Suppression feature such that the LEDs stay lit (ON) or OFF after the device is ready.

The WAC6500 also features Locator LED which allows you to see the actual location of the WAC6500 between several devices in the network.

Following are LED descriptions for the NWA/WAC series models.

# **1.6.1 WAC6502D-E, WAC6502D-S, and WAC6503D-S**

The LEDs will stay ON when the WAC6500 Series is ready. You can change this setting in the **Maintenance** > **LEDs** > **Suppression** screen.

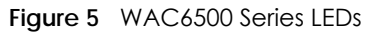

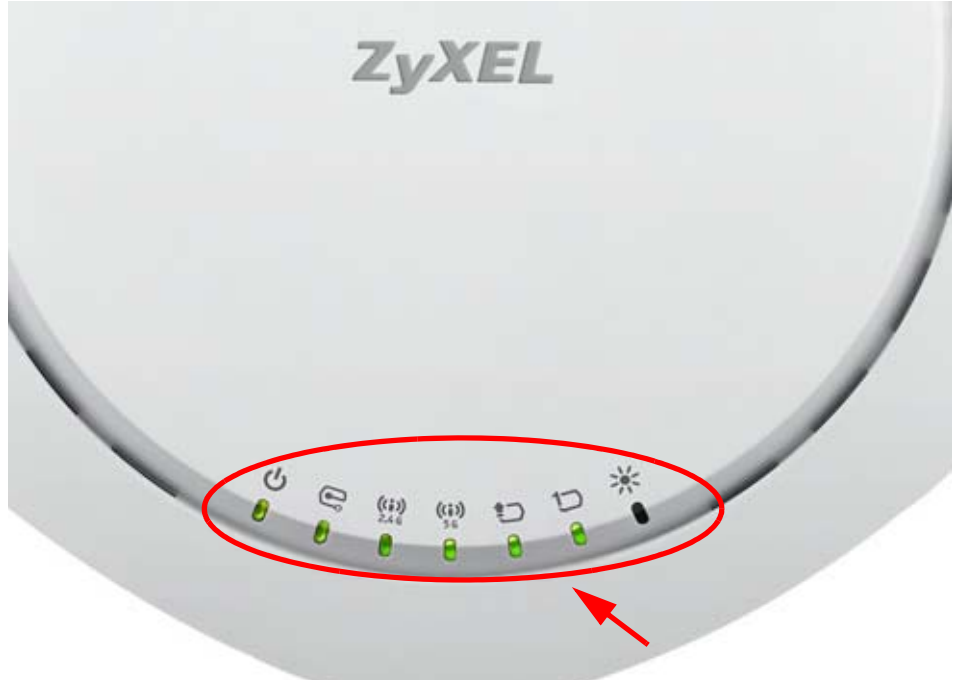

The following table describes the LEDs.

Table 8 WAC6500 Series LEDs

| <b>LED</b>  | <b>COLOR</b>                                            | <b>STATUS</b>                                    | <b>DESCRIPTION</b>                                       |  |  |  |  |
|-------------|---------------------------------------------------------|--------------------------------------------------|----------------------------------------------------------|--|--|--|--|
| PWR/SYS     | Red                                                     | Slow Blinking (On for 1s,<br>Off for 1s)         | The WAC is booting up.                                   |  |  |  |  |
|             | Green                                                   | On                                               |                                                          |  |  |  |  |
|             | Red                                                     | Off                                              | The WAC is ready for use.                                |  |  |  |  |
|             | Green                                                   | On                                               |                                                          |  |  |  |  |
|             | Red                                                     | On                                               | There is system error and the WAC cannot boot up, or the |  |  |  |  |
|             | Green                                                   | Off                                              | WAC suffered a system failure.                           |  |  |  |  |
|             | Red                                                     | Fast Blinking (on for<br>50ms, Off for 50ms)     | The WAC is doing firmware upgrade.                       |  |  |  |  |
|             | Green                                                   | Off                                              |                                                          |  |  |  |  |
|             | Red                                                     | Slow Blinking (blink for 3<br>times, Off for 3s) | The Uplink port is disconnected.                         |  |  |  |  |
|             | Green                                                   | Off                                              |                                                          |  |  |  |  |
|             | Red<br>Slow Blinking (blink for 2<br>times, Off for 3s) |                                                  | The wireless module of the WAC is disabled or failed.    |  |  |  |  |
|             | Green                                                   | Off                                              |                                                          |  |  |  |  |
| Management  | Green                                                   | On                                               | The WAC AP is managed by a controller.                   |  |  |  |  |
|             |                                                         | Slow Blinking (blink for 3<br>times, Off for 3s) | The WAC AP is searching (discovery) for a controller.    |  |  |  |  |
|             |                                                         | Off                                              | The WAC AP is in standalone mode.                        |  |  |  |  |
| <b>WLAN</b> | Green                                                   | On                                               | The 2.4 GHz WLAN is active.                              |  |  |  |  |
| 2.4 G       |                                                         | Off                                              | The 2.4 GHz WLAN is not active.                          |  |  |  |  |

| <b>LED</b>            | <b>COLOR</b>                        | <b>STATUS</b> | <b>DESCRIPTION</b>                                                                                                    |
|-----------------------|-------------------------------------|---------------|----------------------------------------------------------------------------------------------------|
| <b>WLAN</b>           | Green                               | On            | The 5 GHz WLAN is active.                                                                                                    |
| (i)<br>5 <sub>G</sub> |                                     | Off           | The 5 GHz WLAN is not active.                                                                                                    |
| <b>UPLINK</b>         | Amber/<br>Green                     | On            | Amber - The port is operating as a 100-Mbps connection.<br>Green - The port is operating as a Gigabit connection<br>$(1000 \text{ Mbps})$ . |
|                       |                                     | Blinking      | The WAC is sending/receiving data through the port.                                                                                         |
|                       |                                     | Off           | The port is not connected.                                                                                                    |
| LAN                   | Amber/<br>Green                     | On            | Amber - The port is operating as a 100-Mbps connection.<br>Green - The port is operating as a Gigabit connection<br>(1000 Mbps).            |
|                       |                                     | Blinking      | The LAN port is sending/receiving data through the port.                                                                                    |
|                       |                                     | Off           | The LAN port is not connected.                                                                                                    |
| Locator<br>、し         | White                               | Blinking      | The Locator is activated and will show the actual location<br>of the WAC between several devices in the network.                            |
|                       | Off<br>The Locator function is off. |               |                                                                                                    |

Table 8 WAC6500 Series LEDs (continued)

# **1.6.2 NWA1123-AC PRO and WAC6103D-I**

The LEDs will stay ON when the NWA1123-AC PRO or WAC6103D-I is ready. You can change this setting in the **Maintenance** > **LEDs** > **Suppression** screen.

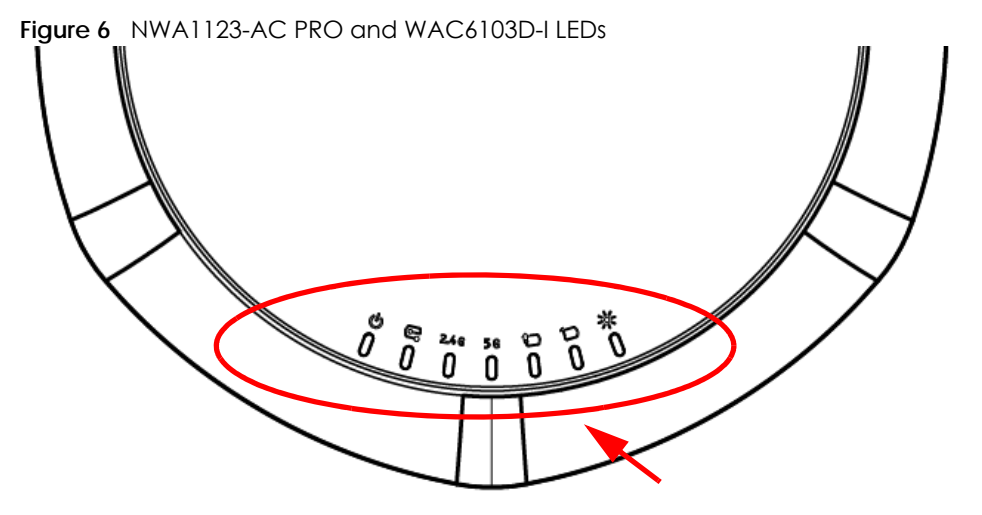

The following table describes the LEDs.

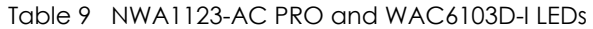

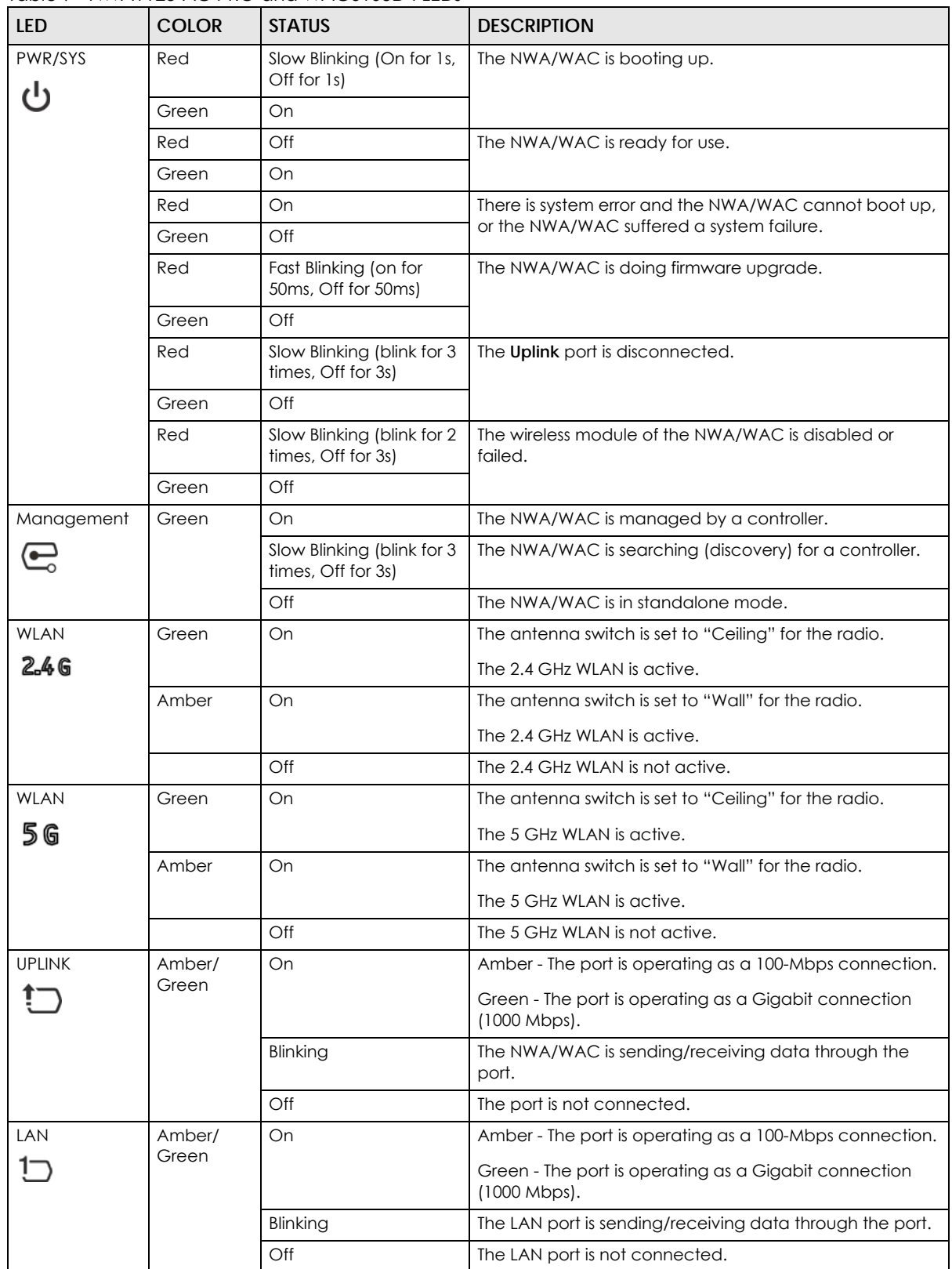

| <b>LED</b>   | <b>COLOR</b> | <b>STATUS</b> | <b>DESCRIPTION</b>                                                                                                    |  |  |  |
|--------------|--------------|---------------|----------------------------------------------------------------------------------------------------|--|--|--|
| Locator<br>崇 | White        | Blinking      | The Locator is activated and will show the actual location<br>of the NWA/WAC between several devices in the<br>network. |  |  |  |
|              |              | $\bigcirc$ ff | The Locator function is off.                                                                                            |  |  |  |

Table 9 NWA1123-AC PRO and WAC6103D-I LEDs (continued)

# **1.6.3 NWA5301-NJ**

The LEDs automatically turn off when the NWA5301-NJ is ready. You can press the **LED ON** button for one second to turn on the LEDs again. The LEDs will blink and turn off after two minutes.

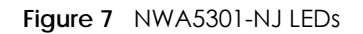

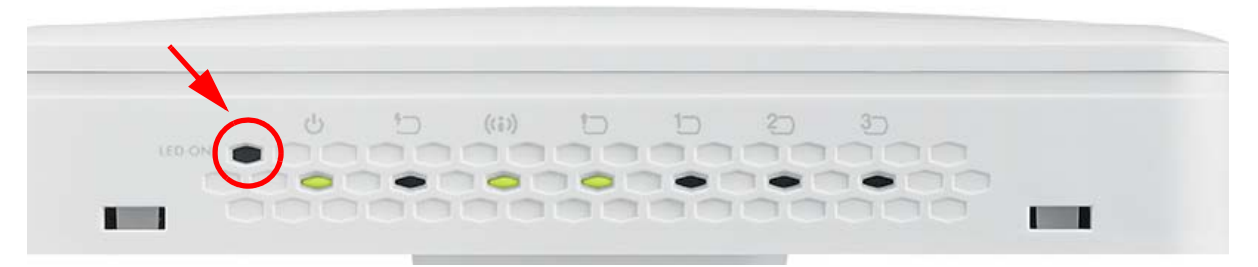

The following are the LED descriptions for your NWA5301-NJ.

| <b>LABEL</b> | <b>COLOR</b>                | <b>STATUS</b>                                                     | <b>DESCRIPTION</b>                                        |  |  |  |
|--------------|-----------------------------|-------------------------------------------------------------------|-----------------------------------------------------------|--|--|--|
| PWR/SYS      | Amber                       | Slow Blinking (On for 1s,<br>Off for 1s)                          | The NWA is booting up.                                    |  |  |  |
|              | Green                       | On                                                                |                                                           |  |  |  |
|              | Amber                       | Off                                                               | The NWA is ready for use.                                 |  |  |  |
|              | Green                       | On                                                                |                                                           |  |  |  |
|              | Amber                       | Slow Blinking (blink for 3<br>times, Off for 3s)                  | The NWA is discovering an AP controller                   |  |  |  |
|              | Green                       | On                                                                |                                                           |  |  |  |
|              | On<br>Amber<br>Off<br>Green |                                                                   | The NWA failed to boot up or is experiencing system       |  |  |  |
|              |                             |                                                                   | failure.                                                  |  |  |  |
|              | Amber                       | Fast Blinking (On for<br>50 <sub>ms</sub> times. Off for<br>50ms) | The NWA is undergoing firmware upgrade.                   |  |  |  |
|              | Green                       | Off                                                               |                                                           |  |  |  |
|              | Amber                       | Slow Blinking (blink for 3<br>times, Off for 3s)                  | The Uplink port is disconnected.                          |  |  |  |
|              | Green                       | $\bigcirc$ ff                                                     |                                                           |  |  |  |
| Amber        |                             | Slow Blinking (blink for 2<br>times, Off for 3s)                  | The wireless module of the WAC is disabled or failed.     |  |  |  |
|              | Green                       | Off                                                               |                                                           |  |  |  |
| PoE          | Green                       | On                                                                | Power is supplied to the yellow PoE Ethernet port (LAN1). |  |  |  |
|              |                             | Off                                                               | There is no power supply.                                 |  |  |  |

Table 10 NWA5301-NJ LEDs

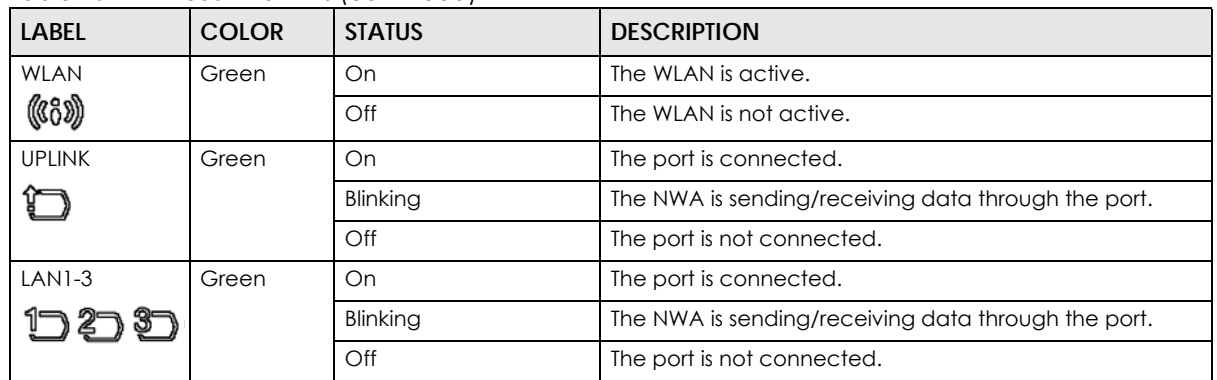

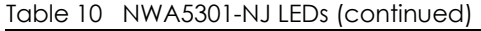

# **1.6.4 NWA1123-ACv2, NWA5121-N, NWA5121-NI, NWA5123-AC and NWA5123-NI**

The following are the LED descriptions for your NWA1123/5120 series.

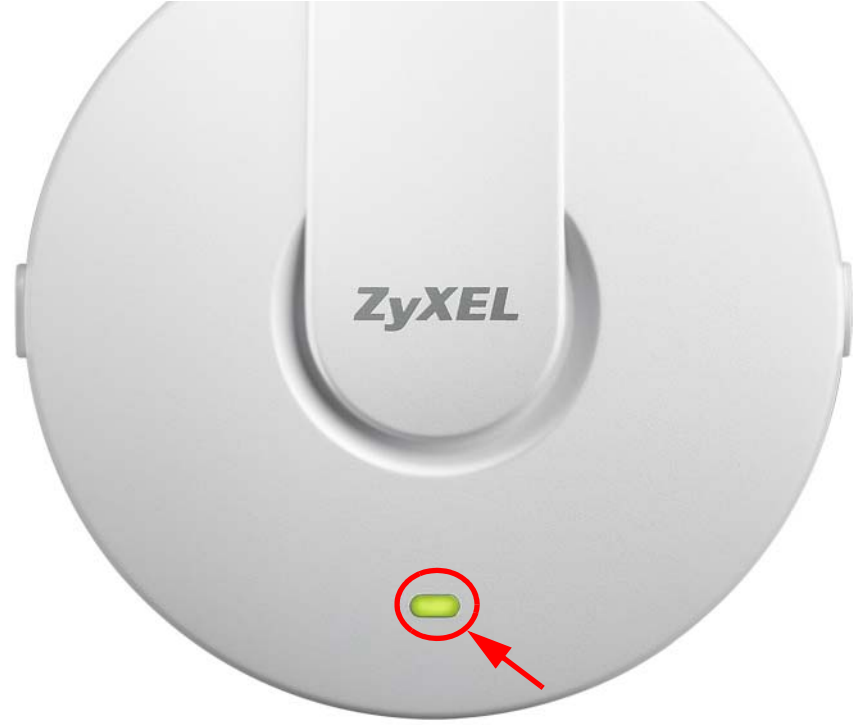

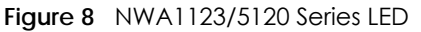

The following are the LED descriptions for your NWA1123/5120 series.

Table 11 NWA1123/5120 Series LED

| <b>COLOR</b> | <b>STATUS</b>                            | <b>DESCRIPTION</b>     |
|--------------|------------------------------------------|------------------------|
| Amber        | Slow Blinking (On for 1s,<br>Off for 1s) | The NWA is booting up. |
| Green        | On                                       |                        |

| <b>COLOR</b> | <b>STATUS</b>                                    | <b>DESCRIPTION</b>                                         |
|--------------|--------------------------------------------------|------------------------------------------------------------|
| Amber        | Off                                              | The NWA is ready for use.                                  |
| Green        | On                                               |                                                            |
| Amber        | Off                                              | The NWA's wireless interface is activated.                 |
| Green        | On.                                              |                                                            |
| Amber        | Slow Blinking (blink for 3<br>times, Off for 3s) | The NWA is discovering an AP controller.                   |
| Green        | On                                               |                                                            |
| Amber        | On                                               | The NWA failed to boot up or is experience system failure. |
| Green        | Off                                              |                                                            |
| Amber        | Fast Blinking (On for<br>50ms, Off for 50ms)     | The NWA is undergoing firmware upgrade.                    |
| Green        | Off                                              |                                                            |
| Amber        | Slow Blinking (blink for 3<br>times, Off for 3s) | The Uplink port is disconnected.                           |
| Green        | Off                                              |                                                            |
| Amber        | Slow Blinking (blink for 2<br>times, Off for 3s) | The wireless LAN is disabled or fails.                     |
| Green        | Off                                              |                                                            |

Table 11 NWA1123/5120 Series LED (continued)

# **1.6.5 WAC5302D-S**

The LEDs automatically turn off when the WAC5302D-S is ready. You can press the **LED ON** button for one second to turn on the LEDs again. The LEDs will blink and turn off after two minutes.

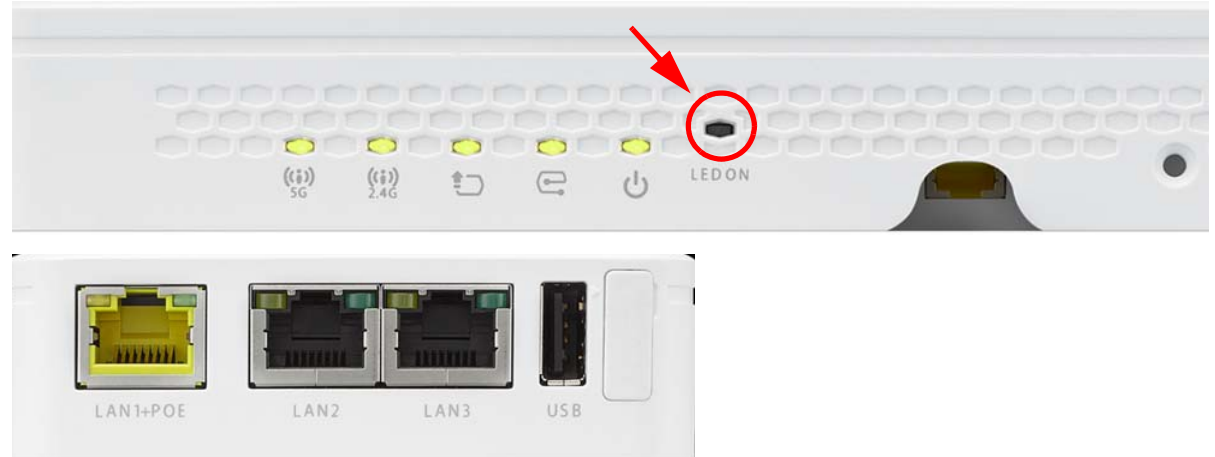

**Figure 9** WAC5302D-S LEDs

The following table describes the LEDs.

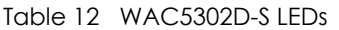

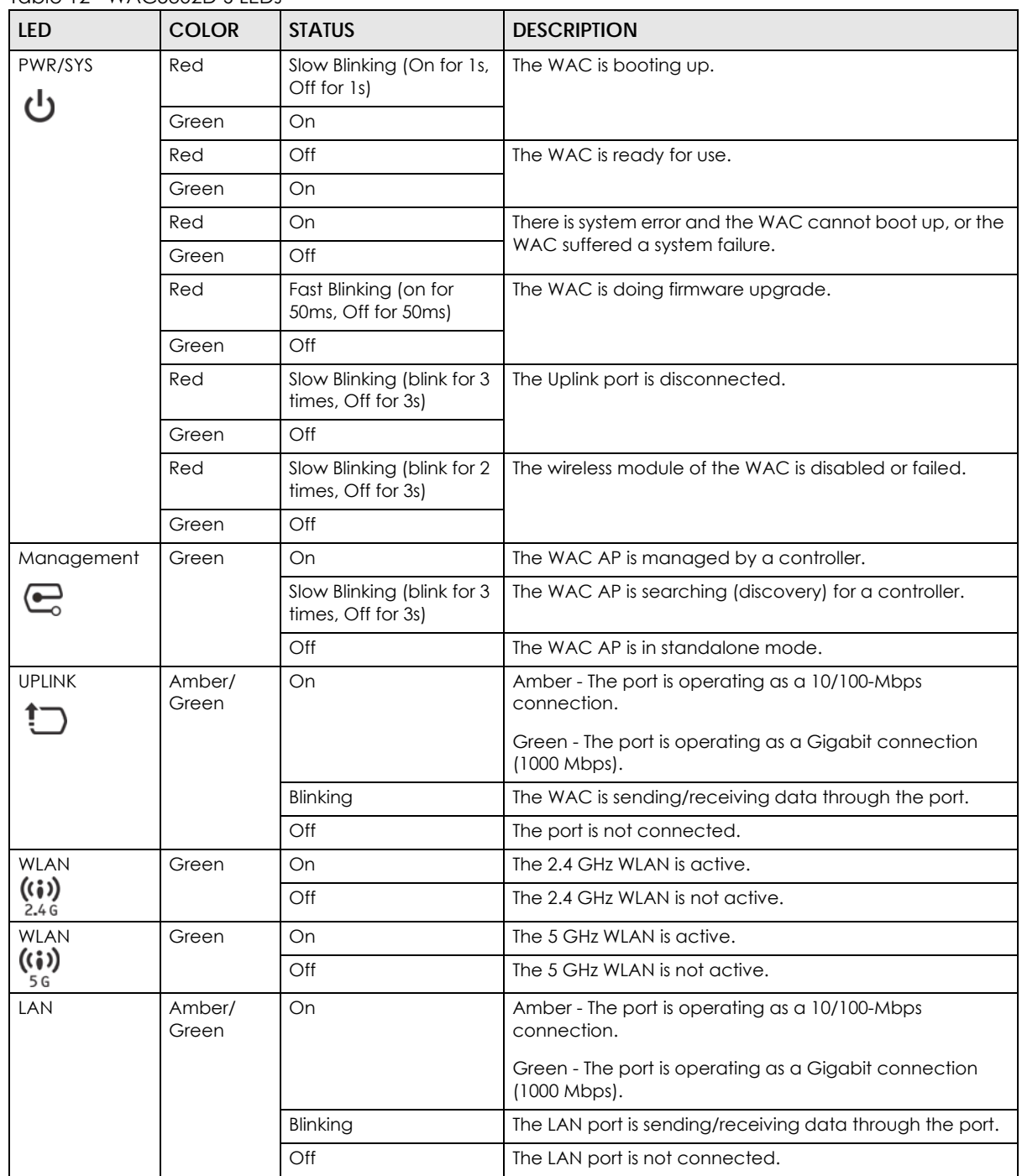

# **1.6.6 NWA1123-AC HD, NWA5123-AC HD and WAC6303D-S**

The following are the LED descriptions for your NWA/WAC.

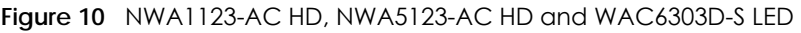

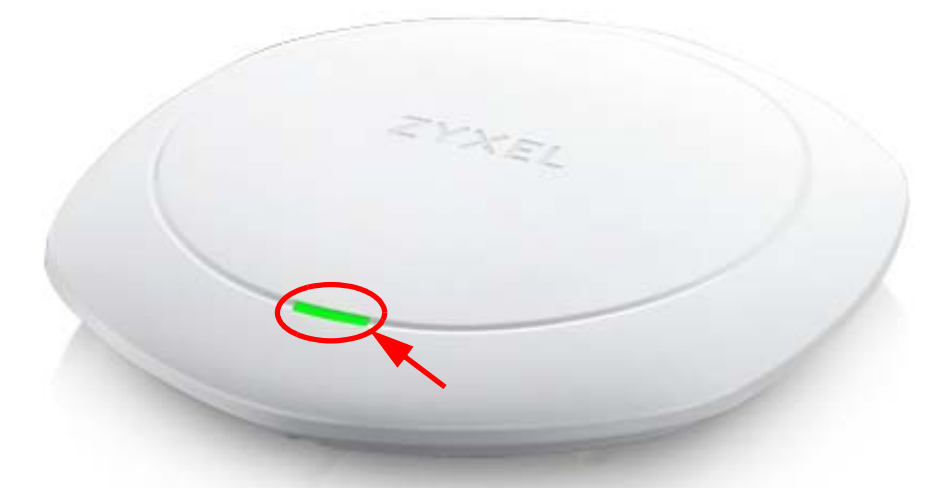

The following are the LED descriptions for your NWA/WAC.

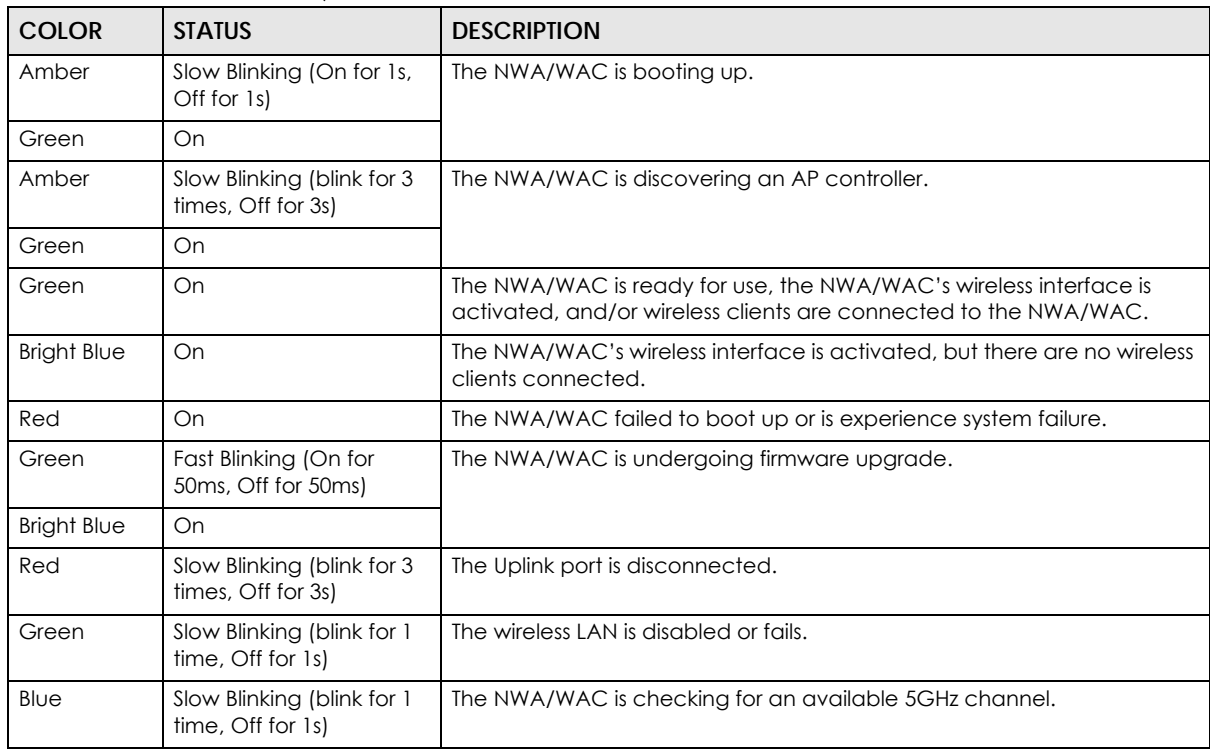

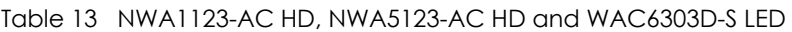

# **1.7 Starting and Stopping the NWA/WAC**

Here are some of the ways to start and stop the NWA/WAC.

#### **Always use Maintenance > Shutdown or the shutdown command before you turn off the NWA/WAC or remove the power. Not doing so can cause the firmware to become corrupt.**

Table 14 Starting and Stopping the NWA/WAC

| <b>METHOD</b>                                                                            | <b>DESCRIPTION</b>                                                                                                    |
|------------------------------------------------------------------------------------------|----------------------------------------------------------------------------------------------------|
| Turning on the power                                                                     | A cold start occurs when you turn on the power to the NWA/WAC. The NWA/WAC<br>powers up, checks the hardware, and starts the system processes.                                                                                                    |
| Rebooting the NWA/<br><b>WAC</b>                                                         | A warm start (without powering down and powering up again) occurs when you use the<br><b>Reboot</b> button in the <b>Reboot</b> screen or when you use the reboot command. The NWA/<br>WAC writes all cached data to the local storage, stops the system processes, and then<br>does a warm start. |
| Using the RESET button                                                                   | If you press the <b>RESET</b> button on the back of the NWA/WAC, the NWA/WAC sets the<br>configuration to its default values and then reboots. See Section 22.6 on page 212 for<br>more information.                                                                                               |
| Clicking Maintenance<br>> Shutdown ><br><b>Shutdown</b> or using the<br>shutdown command | Clicking Maintenance > Shutdown > Shutdown or using the shutdown command writes all<br>cached data to the local storage and stops the system processes. Wait for the device to<br>shut down and then manually turn off or remove the power. It does not turn off the<br>power.                     |
| Disconnecting the<br>power                                                               | Power off occurs when you turn off the power to the NWA/WAC. The NWA/WAC simply<br>turns off. It does not stop the system processes or write cached data to local storage.                                                                                                    |

The NWA/WAC does not stop or start the system processes when you apply configuration files or run shell scripts although you may temporarily lose access to network resources.

# **CHAPTER 2 The Web Configurator**

# **2.1 Overview**

The NWA/WAC Web Configurator allows easy management using an Internet browser. Browsers supported are:

- Firefox 36.0.1 or later
- Chrome 41.0 or later
- IE 10 or later

The recommended screen resolution is 1024 x 768 pixels and higher.

# **2.2 Accessing the Web Configurator**

- **1** Make sure your NWA/WAC is working in standalone AP mode (see Section 1.1.1 on page 17) and hardware is properly connected. See the Quick Start Guide.
- **2** If the NWA/WAC and your computer are not connected to a DHCP server, make sure your computer's IP address is in the range between "192.168.1.3" and "192.168.1.254".
- **3** Browse to the NWA/WAC's DHCP-assigned IP address or http://192.168.1.2. The **Login** screen appears.

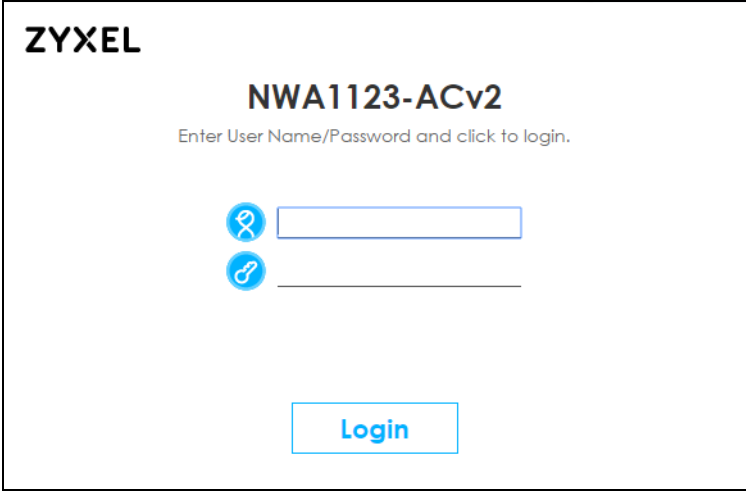

**4** Enter the user name (default: "admin") and password (default: "1234"). Click **Login**.

**5** If you logged in using the default user name and password, the **Update Admin Info** screen appears. Otherwise, the dashboard appears.

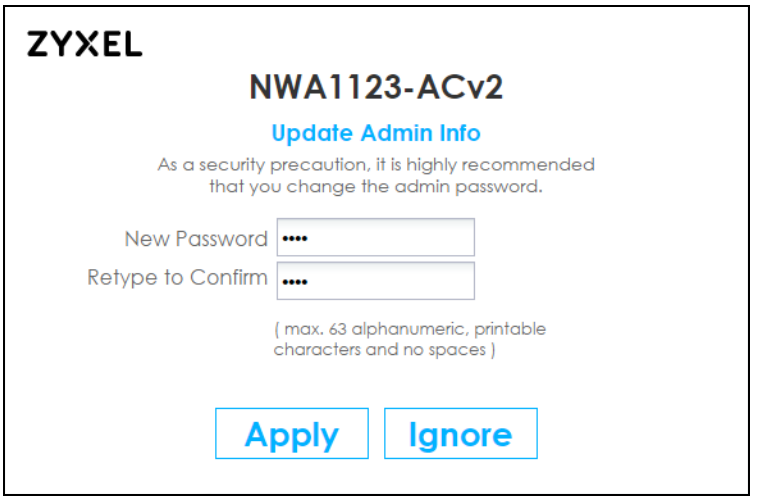

The **Update Admin Info** screen appears every time you log in using the default user name and default password. If you change the password for the default user account, this screen does not appear anymore.

# **2.3 Navigating the Web Configurator**

The following summarizes how to navigate the web configurator from the **Dashboard** screen. This guide uses the NWA1123-ACv2 screens as an example. The screens may vary slightly for different models.

| Device Information                            |                                                 | 幸己区        | System Status               |                                   |            |                                 |                    | * ZX          |
|-----------------------------------------------|-------------------------------------------------|------------|-----------------------------|-----------------------------------|------------|---------------------------------|--------------------|---------------|
| <b>System Name:</b>                           | NWA1123-ACv2                                    |            | <b>System Uptime:</b>       |                                   |            | 00:26:01                        |                    |               |
| <b>System Location:</b>                       | n/a                                             |            |                             | <b>Current Date/Time:</b>         |            | 2017-06-30 / 10:59:19 GMT+09:00 |                    |               |
| Model Name:                                   | NWA1123-ACv2                                    |            |                             | Current Loain User:               |            | admin (unlimited / 00:29:59)    |                    |               |
| Serial Number:                                | \$152736000097                                  |            | <b>Boot Status:</b>         |                                   |            | <b>OK</b>                       |                    |               |
| <b>MAC Address Range:</b>                     | 58:8B:F3:90:F6:80 ~ 58:8B:F3:90:F6:82           |            |                             | Management Mode:                  |            | standalone                      |                    |               |
| Firmware Version:                             | V5.10(ABEL.0)b5 / V2.2 / 2017-06-29<br>03:59:10 |            | Power Mode:                 |                                   |            | Full                            |                    |               |
| Last Firmware Upgrade Status:                 | Success                                         |            |                             | <b>O</b> Interface Status Summary |            |                                 |                    | <b>DE</b>     |
| Last Firmware Upgrade:                        | 2017-06-30 10:29:03                             |            | Name                        | Status                            | <b>VID</b> | IP Addr/Netmask                 | IP Assi            | <b>Action</b> |
| System Resources                              |                                                 | 幸母区        | lan                         | Down                              |            | 0.0.0.0 / 0.0.0.0               | DHCP               | Renew         |
| <b>CPU Usage</b>                              |                                                 |            | AP Information              |                                   |            |                                 |                    | <b>参考区</b>    |
| 9%                                            |                                                 |            |                             | All Sensed Device:                |            |                                 |                    |               |
| <b>Memory Usage</b>                           |                                                 |            | <b>Un-Classified AP:</b>    |                                   | $\Omega$   |                                 |                    |               |
| 32 %                                          |                                                 | Roque AP:  |                             |                                   |            |                                 |                    |               |
| <b>Flash Usage</b>                            |                                                 |            |                             | Friendly AP:                      |            | $\Omega$                        |                    |               |
| 29 %                                          |                                                 |            |                             |                                   |            |                                 |                    |               |
|                                               |                                                 |            | <b>ME WDS Uplink Status</b> |                                   |            |                                 |                    | <b>幸亏区</b>    |
| <sup>4</sup> Ethernet Neighbor                |                                                 | 幸己区        | <b>MAC Address</b>          | Radio                             |            | Cha SSID                        | Security Mode Link |               |
| Local    Model   System   FW Ve   Port(D   IP |                                                 | <b>MAC</b> | 5g:82:f3:90:f 2             |                                   |            | 36/4 Zyxel_WDS                  | WPA2-PSK           | ⋒             |
|                                               |                                                 |            |                             |                                   |            |                                 |                    |               |
| WLAN Interface Status Summary                 |                                                 | 幸司×        |                             |                                   |            |                                 |                    |               |
| <b>MAC Address</b><br>Radio<br><b>Status</b>  | OP M Cha Station<br>Band                        |            |                             |                                   |            |                                 |                    |               |
| φ<br>58:8B:F3:90:F6:81 1                      | 2.4G<br>$AP$ ( 11                               | ı.         |                             |                                   |            |                                 |                    |               |
| V<br>58:8B:F3:90:F6:82 2                      | 5G<br>Repe 36/4 0                               |            |                             |                                   |            |                                 |                    |               |
|                                               |                                                 | 幸司区        |                             |                                   |            |                                 |                    |               |

**Figure 11** The Web Configurator's Main Screen

The Web Configurator's main screen is divided into these parts:

- **A** Title Bar
- **B** Navigation Panel
- **C** Main Window

# **2.3.1 Title Bar**

The title bar provides some useful links that always appear over the screens below, regardless of how deep into the Web Configurator you navigate.

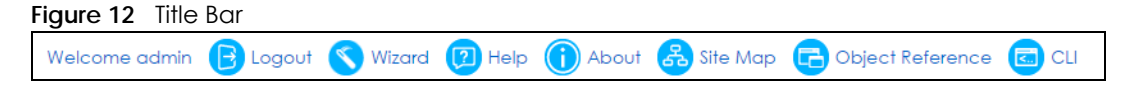

The icons provide the following functions.

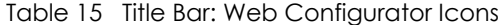

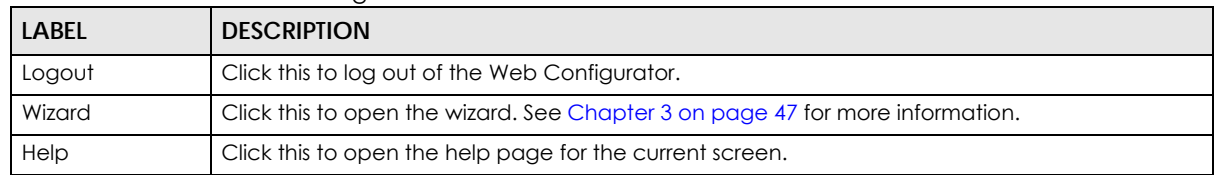

| <b>LABEL</b>        | <b>DESCRIPTION</b>                                                                                |
|---------------------|---------------------------------------------------------------------------------------------------|
| About               | Click this to display basic information about the NWA/WAC.                                        |
| Site Map            | Click this to see an overview of links to the Web Configurator screens.                           |
| Object<br>Reference | Click this to open a screen where you can check which configuration items reference an<br>object. |
| <b>CLI</b>          | Click this to open a popup window that displays the CLI commands sent by the Web<br>Configurator. |

Table 15 Title Bar: Web Configurator Icons (continued)

#### **About**

Click **About** to display basic information about the NWA/WAC.

#### **Figure 13** About

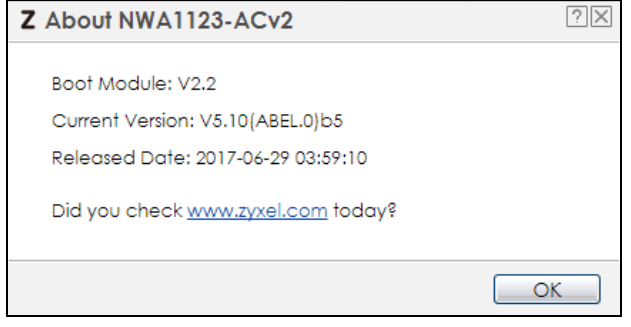

The following table describes labels that can appear in this screen.

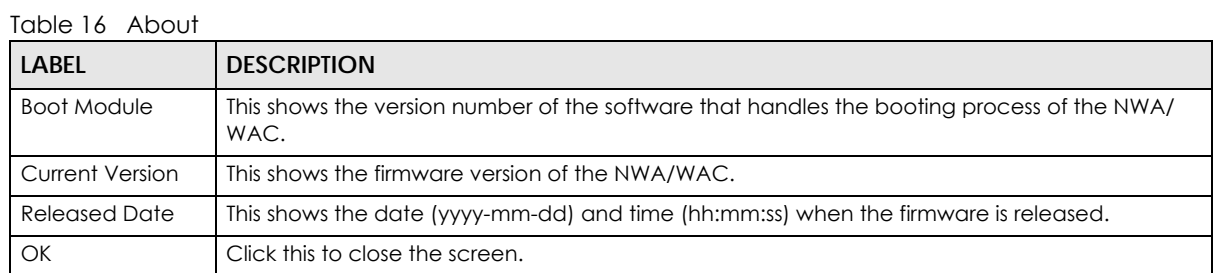

# **Site Map**

Click **Site MAP** to see an overview of links to the Web Configurator screens. Click a screen's link to go to that screen.

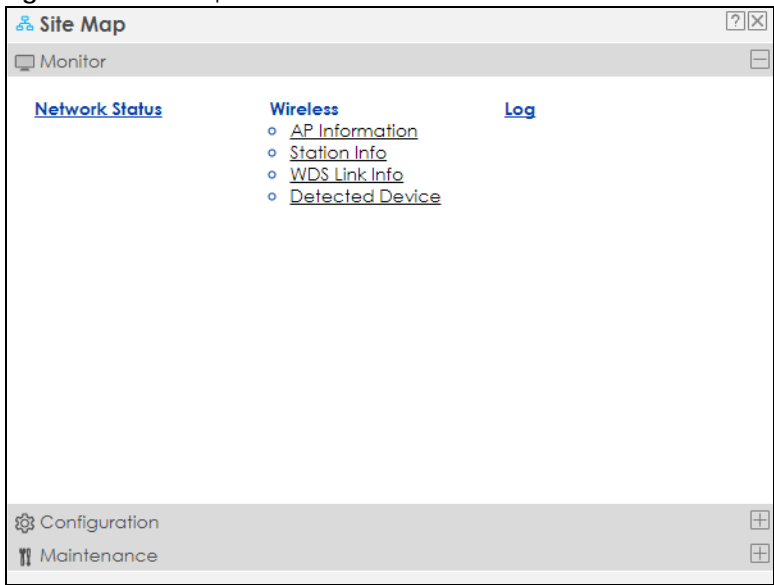

#### **Figure 14** Site Map

#### **Object Reference**

Click **Object Reference** to open the **Object Reference** screen. Select the type of object and the individual object and click **Refresh** to show which configuration settings reference the object.

**Figure 15** Object Reference

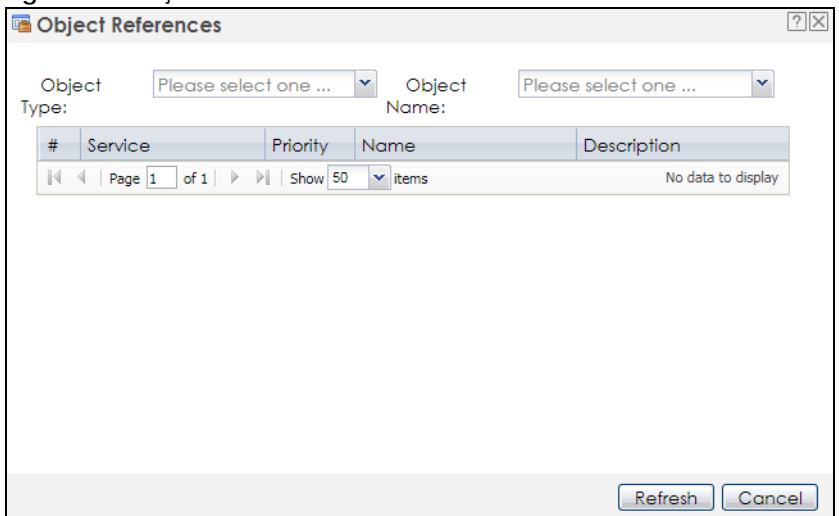

The fields vary with the type of object. The following table describes labels that can appear in this screen.

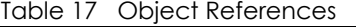

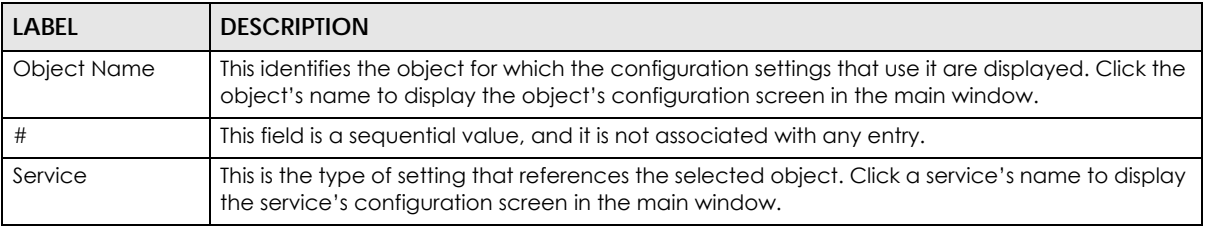

| LABEL       | <b>DESCRIPTION</b>                                                                                                    |
|-------------|----------------------------------------------------------------------------------------------------|
| Priority    | If it is applicable, this field lists the referencing configuration item's position in its list, otherwise<br>N/A displays. |
| Name        | This field identifies the configuration item that references the object.                                                    |
| Description | If the referencing configuration item has a description configured, it displays here.                                       |
| Refresh     | Click this to update the information in this screen.                                                                        |
| Cancel      | Click Cancel to close the screen.                                                                                           |

Table 17 Object References (continued)

# **CLI Messages**

Click **CLI** to look at the CLI commands sent by the Web Configurator. These commands appear in a popup window, such as the following.

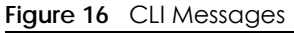

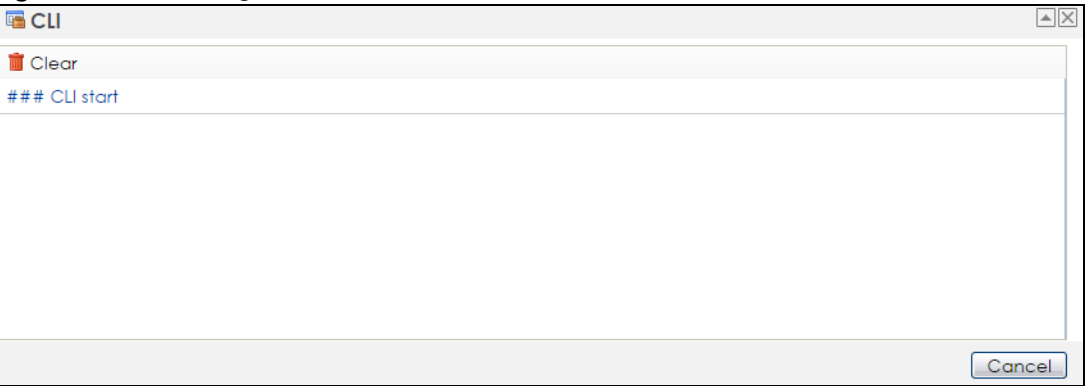

Click **Clear** to remove the currently displayed information.

Note: See the Command Reference Guide for information about the commands.

# **2.3.2 Navigation Panel**

Use the menu items on the navigation panel to open screens to configure NWA/WAC features. Click the arrow in the middle of the right edge of the navigation panel to hide the navigation panel menus or drag it to resize them. The following sections introduce the NWA/WAC's navigation panel menus and their screens.

| <b>MONITOR</b>                      | <b>Radio List</b>  |                                  |                                        |           |                    |                |         |         |
|-------------------------------------|--------------------|----------------------------------|----------------------------------------|-----------|--------------------|----------------|---------|---------|
| <b>Network Status</b><br>- Wireless | <b>Radio List</b>  |                                  |                                        |           |                    |                |         |         |
| + AP Information                    | 图 More Information |                                  |                                        |           |                    |                |         |         |
| Station Info<br>WDS Link Info       |                    |                                  | Sta Loading Frequen Chan Tx Po Sta Rx  |           |                    |                |         | Tx      |
| Defected Device                     | Ø                  |                                  | 2.4G                                   | 6         | 23                 | T              | 1114974 | 6218019 |
| Log                                 |                    | $\sim$                           | 5G                                     | 36/40/ 20 |                    | $\overline{0}$ | $\circ$ | $\circ$ |
|                                     |                    | $\mathbb{N}$ $\mathbb{N}$ Page 1 | of $1 \rightarrow \rightarrow$ Show 50 |           | $\mathbf{v}$ items |                |         |         |
|                                     |                    |                                  |                                        |           |                    |                |         |         |
|                                     |                    |                                  |                                        |           |                    |                |         |         |
|                                     |                    |                                  |                                        |           |                    |                |         |         |
|                                     |                    |                                  |                                        |           |                    |                |         |         |
|                                     |                    |                                  |                                        |           |                    |                |         |         |
|                                     |                    |                                  |                                        |           |                    |                |         |         |
|                                     |                    |                                  |                                        |           |                    |                |         |         |
|                                     |                    |                                  |                                        |           |                    |                |         |         |

**Figure 17** Navigation Panel

#### **Dashboard**

The dashboard displays general device information, system status, system resource usage, and interface status in widgets that you can re-arrange to suit your needs.

For details on the Dashboard's features, see Chapter 4 on page 54.

#### **Monitor Menu**

The monitor menu screens display status and statistics information.

| <b>FOLDER OR LINK</b> | <b>TAB</b>               | <b>FUNCTION</b>                                                                            |
|-----------------------|--------------------------|--------------------------------------------------------------------------------------------|
| Network Status        | <b>Network</b><br>Status | Display general LAN interface information and packet statistics.                           |
| Wireless              |                          |                                                                                            |
| AP Information        | Radio List               | Display information about the radios of the connected APs.                                 |
| Station Info          | Station List             | Display information about the connected stations.                                          |
| WDS Link Info         | WDS Link Info            | Display statistics about the NWA/WAC's WDS (Wireless Disctribution<br>System) connections. |
| Detected Device       | Detected<br>Device       | Display information about suspected roque APs.                                             |
| Log                   | View Log                 | Display log entries for the NWA/WAC.                                                       |

Table 18 Monitor Menu Screens Summary

#### **Configuration Menu**

Use the configuration menu screens to configure the NWA/WAC's features.

| <b>FOLDER OR LINK</b> | <b>TAB</b>          | <b>FUNCTION</b>                                              |
|-----------------------|---------------------|--------------------------------------------------------------|
| <b>Network</b>        | IP Setting          | Configure the IP address for the NWA/WAC Ethernet interface. |
|                       | VLAN                | Manage the Ethernet interface VLAN settings.                 |
|                       | <b>AC Discovery</b> | Configures the NWA/WAC's AP Controller settings.             |

Table 19 Configuration Menu Screens Summary

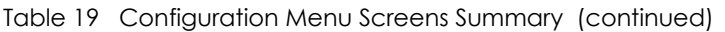

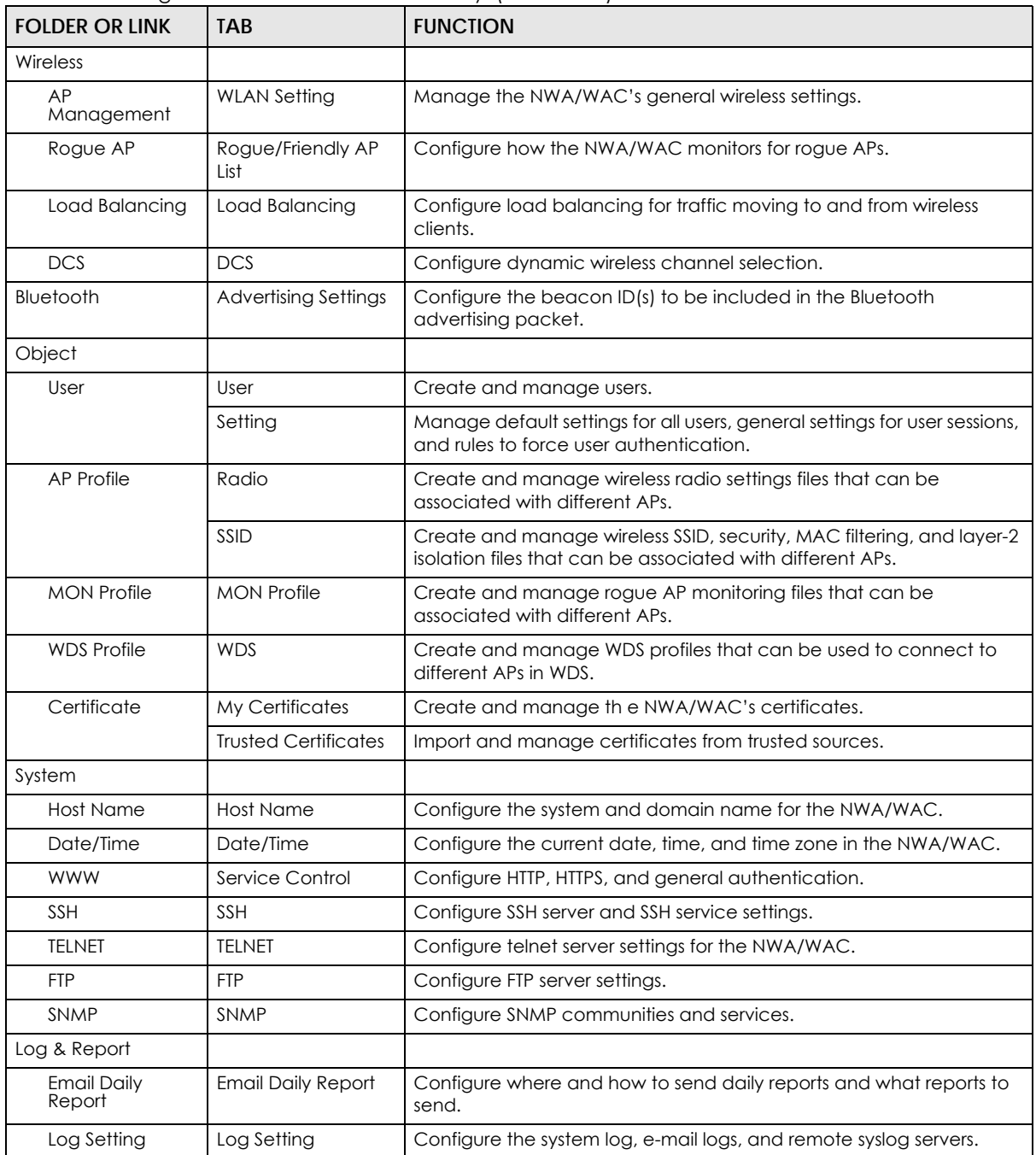

#### **Maintenance Menu**

Use the maintenance menu screens to manage configuration and firmware files, run diagnostics, and reboot or shut down the NWA/WAC.

| <b>FOLDER OR LINK</b>  | <b>TAB</b>          | <b>FUNCTION</b>                                                                                          |
|------------------------|---------------------|----------------------------------------------------------------------------------------------------|
| File Manager           | Configuration File  | Manage and upload configuration files for the NWA/WAC.                                                   |
|                        | Firmware Package    | View the current firmware version and to upload firmware.                                                |
|                        | <b>Shell Script</b> | Manage and run shell script files for the NWA/WAC.                                                       |
| Diagnostics            | Diagnostics         | Collect diagnostic information.                                                                          |
| <b>LED<sub>S</sub></b> | Suppression         | Enable this feature to keep the LEDs off after the NWA/WAC starts.                                       |
|                        | Locator             | Enable this feature to see the actual location of the NWA/WAC<br>between several devices in the network. |
| Antenna                | Antenna Switch      | Change antenna orientation for the radios.                                                               |
| Reboot                 | Reboot              | Restart the NWA/WAC.                                                                                     |
| Shutdown               | Shutdown            | Turn off the NWA/WAC.                                                                                    |

Table 20 Maintenance Menu Screens Summary

# **2.3.3 Warning Messages**

Warning messages, such as those resulting from misconfiguration, display in a pop up window.

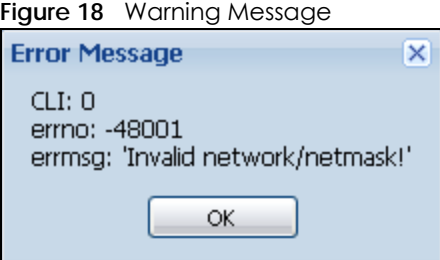

# **2.3.4 Tables and Lists**

The Web Configurator tables and lists are quite flexible and provide several options for how to display their entries.

# **2.3.4.1 Manipulating Table Display**

Here are some of the ways you can manipulate the Web Configurator tables.

**1** Click a column heading to sort the table's entries according to that column's criteria.

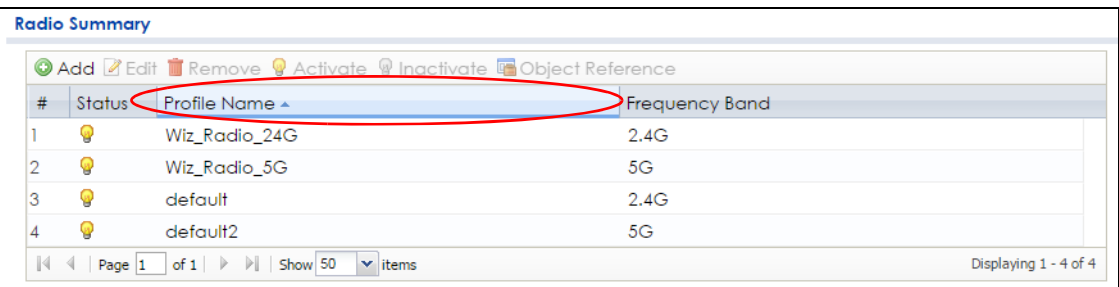

- **2** Click the down arrow next to a column heading for more options about how to display the entries. The options available vary depending on the type of fields in the column. Here are some examples of what you can do:
	- Sort in ascending alphabetical order
	- Sort in descending (reverse) alphabetical order
	- Select which columns to display
	- Group entries by field
	- Show entries in groups
	- Filter by mathematical operators (<, >, or =) or searching for text.

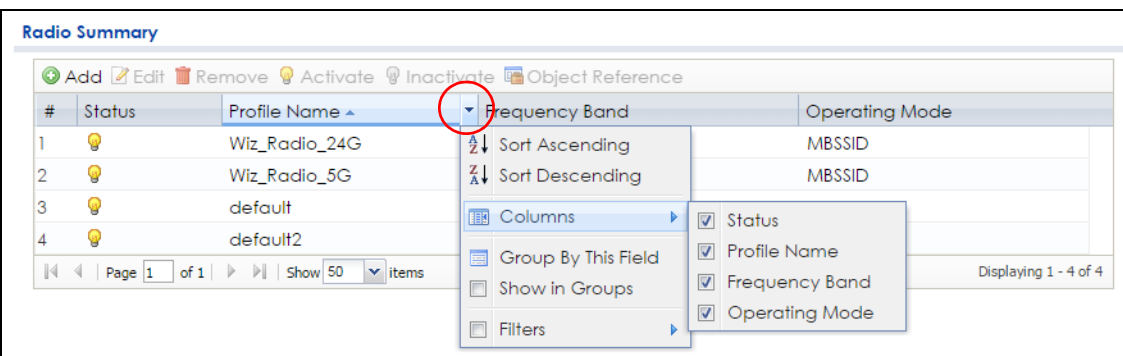

**3** Select a column heading cell's right border and drag to re-size the column.

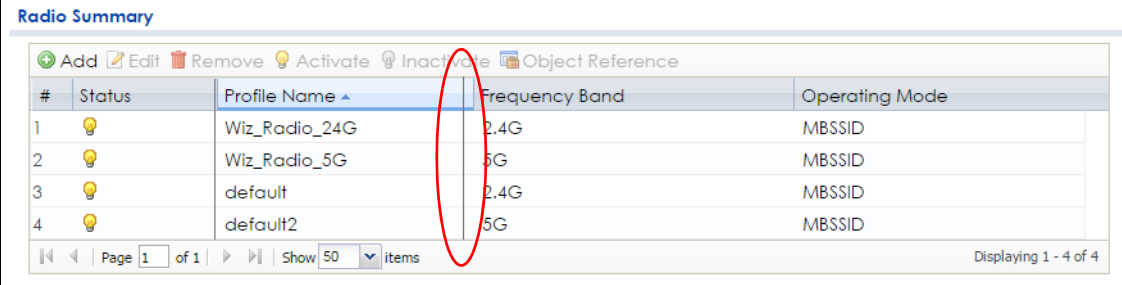

**4** Select a column heading and drag and drop it to change the column order. A green check mark displays next to the column's title when you drag the column to a valid new location.

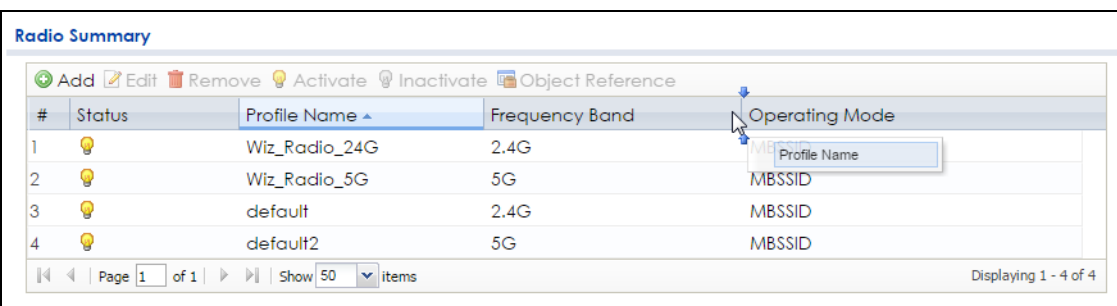

**5** Use the icons and fields at the bottom of the table to navigate to different pages of entries and control how many entries display at a time.

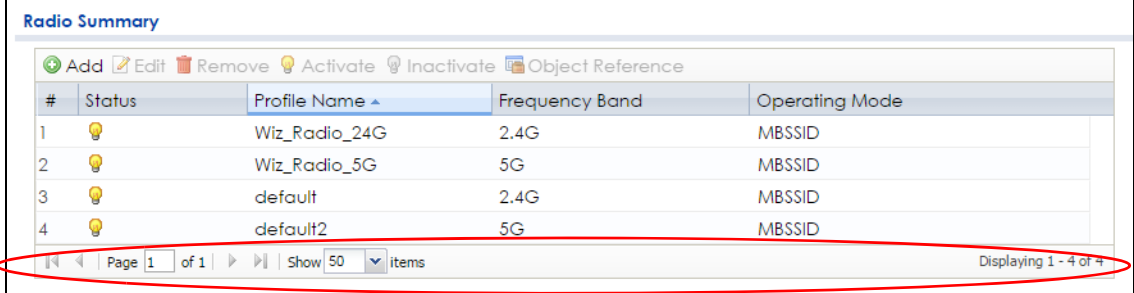

#### **2.3.4.2 Working with Table Entries**

The tables have icons for working with table entries. A sample is shown next. You can often use the [Shift] or [Ctrl] key to select multiple entries to remove, activate, or deactivate.

| <b>Radio Summary</b> |                                                             |                                                                  |                |                       |                       |
|----------------------|-------------------------------------------------------------|------------------------------------------------------------------|----------------|-----------------------|-----------------------|
|                      |                                                             | © Add Z Edit ■ Remove ♥ Activate ♥ Inactivate ■ Object Reference |                |                       |                       |
| #                    | Status                                                      | Profile Name +                                                   | Frequency Band | <b>Operating Mode</b> |                       |
|                      |                                                             | Wiz Radio 24G                                                    | 2.4G           | <b>MBSSID</b>         |                       |
|                      |                                                             | Wiz Radio 5G                                                     | 5G             | <b>MBSSID</b>         |                       |
|                      |                                                             | default                                                          | 2.4G           | <b>MBSSID</b>         |                       |
|                      |                                                             | default2                                                         | 5G             | <b>MBSSID</b>         |                       |
|                      | Page $1$ of $1 \mid \triangleright \mid \cdot \mid$ Show 50 | $\mathbf{v}$ items                                               |                |                       | Displaying 1 - 4 of 4 |

Table 21 Common Table Icons

Here are descriptions for the most common table icons.

| <b>LABEL</b> | <b>DESCRIPTION</b>                                                                                                    |
|--------------|----------------------------------------------------------------------------------------------------|
| Add          | Click this to create a new entry. For features where the entry's position in the numbered list is<br>important (features where the NWA/WAC applies the table's entries in order like the firewall<br>for example), you can select an entry and click <b>Add</b> to create a new entry after the<br>selected entry.            |
| Edit         | Double-click an entry or select it and click Edit to open a screen where you can modify the<br>entry's settings. In some tables you can just click a table entry and edit it directly in the<br>table. For those types of tables small red triangles display for table entries with changes that<br>you have not yet applied. |

Table 22 Common Table Icons

| <b>LABEL</b>     | <b>DESCRIPTION</b>                                                                                                    |
|------------------|----------------------------------------------------------------------------------------------------|
| Remove           | To remove an entry, select it and click <b>Remove</b> . The NWA/WAC confirms you want to<br>remove it before doing so. |
| Activate         | To turn on an entry, select it and click Activate.                                                                     |
| Inactivate       | To turn off an entry, select it and click <b>Inactivate.</b>                                                           |
| Object Reference | Select an entry and click Object Reference to open a screen that shows which settings use<br>the entry.                |

Table 22 Common Table Icons (continued)

# **CHAPTER 3 Setup Wizard**

# **3.1 Accessing the Wizard**

When you log into the Web Configurator for the first time or when you reset the NWA/WAC to its default configuration, the wizard screen displays.

Note: If you have already configured the wizard screens and want to open it again, click the **Wizard** icon on the upper right corner of any Web Configurator screen.

# **3.2 Using the Wizard**

This wizard helps you configure the NWA/WAC IP address, change time zone, daylight saving and radio settings, and edit an SSID profile to change general wireless and wireless security settings.

# **3.2.1 Country Code**

The welcome screen displays. Select the country where the NWA/WAC is located and click **Next**.

Note: You cannot change the country code if the NWA/WAC products comply with the U.S. laws, policies and regulations and are to be sold to the U.S. market.

**Figure 19** Wizard: Country Code

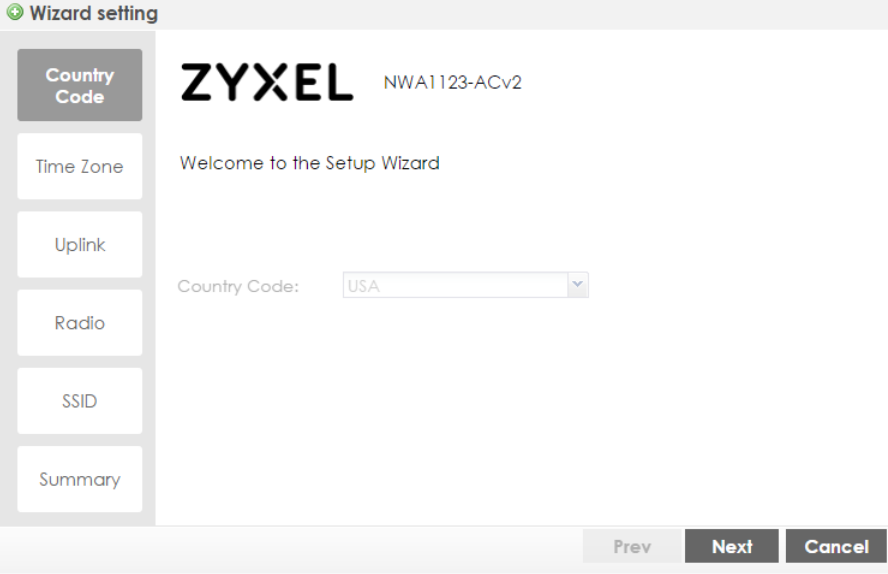

# **3.2.2 Time Zone**

Use this screen to configure the NWA/WAC's time zone and daylight saving time.

- **Time Zone**: Select the time zone of your location. This will set the time difference between your time zone and Greenwich Mean Time (GMT).
- **Enable Daylight Saving**: Select the option if you use Daylight Saving Time. Configure the day and time when Daylight Saving Time starts and ends.
- **Offset** allows you to specify how much the clock changes when daylight saving begins and ends. Enter a number from 1 to 5.5 (by 0.5 increments).

Click **Prev** to return to the previous screen. Click **Next** to proceed. Click **Cancel** to close the wizard without saving.

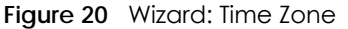

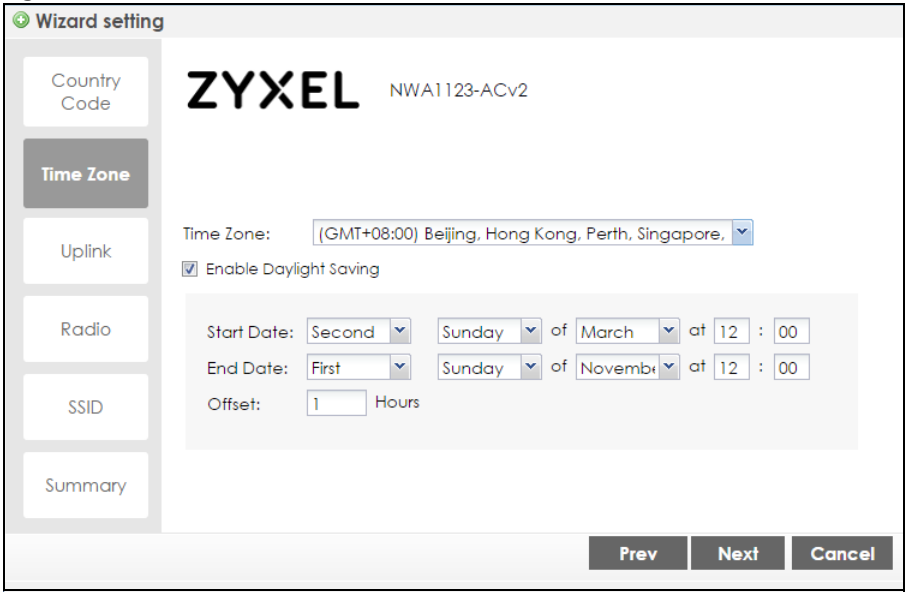

# **3.2.3 Uplink**

Use this screen to configure the NWA/WAC's IP address.

**Uplink Connection**: Select **Auto (DHCP)** if the NWA/WAC is connected to a router with the DHCP server enabled. You then need to check the router for the IP address assigned to the NWA/WAC in order to access the NWA/WAC's web configurator again.

Otherwise, select **Static IP** when the NWA/WAC is NOT connected to a router or you want to assign it a fixed IP address. You will need to manually enter:

- the NWA/WAC's IP address and subnet mask.
- the IP address of the router that helps forward traffic.
- a DNS server's IP address. The Domain Name System (DNS) maps a domain name to an IP address and vice versa. The DNS server is extremely important because without it, you must know the IP address of a computer before you can access it.

Click **Prev** to return to the previous screen. Click **Next** to proceed. Click **Cancel** to close the wizard without saving.

**Figure 21** Wizard: Uplink

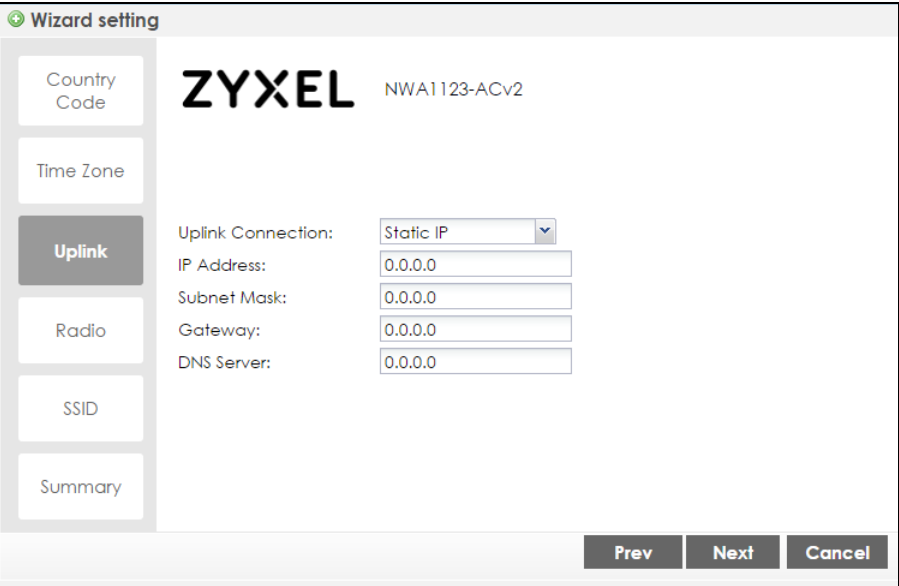

# **3.2.4 Radio**

Use this screen to configure the NWA/WAC's radio transmitter(s).

- **Channel Selection**: Select **Auto** to have the NWA/WAC automatically choose a radio channel that has least interference. Otherwise, select **Manual** and specify a channel the NWA/WAC will use in the 2.4GHz or 5GHz wireless LAN. The options vary depending on the frequency band and the country you are in.
- **Maximum Output Power**: Enter the maximum output power of the NWA/WAC. If there is a high density of APs in an area, decrease the output power of the NWA/WAC to reduce interference with other APs.

Note: Reducing the output power also reduces the NWA/WAC's effective broadcast radius.

Click **Prev** to return to the previous screen. Click **Next** to proceed. Click **Cancel** to close the wizard without saving.

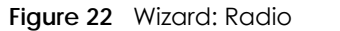

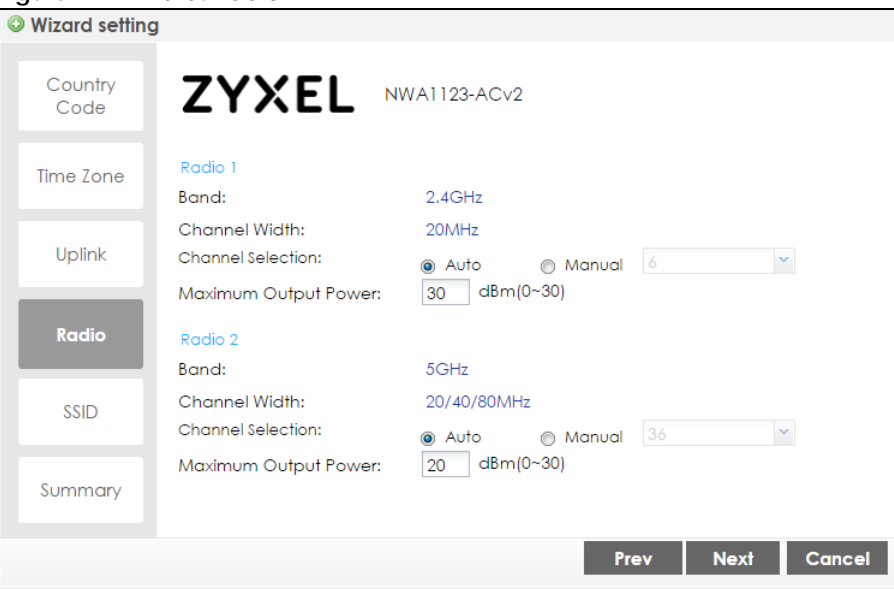

# **3.2.5 SSID**

Use this screen to enable, disable or edit an SSID profile.

Select an SSID profile and click the **Activate** icon to turn it on or click the **Inactivate** icon to turn it off. To change an SSID profile's settings, such as the SSID (WiFi network name) and WiFi password, select the SSID profile from the list and click the **Edit** icon. See Section 3.2.5.1 on page 50 for more information.

Note: You cannot add or remove an SSID profile after running the setup wizard.

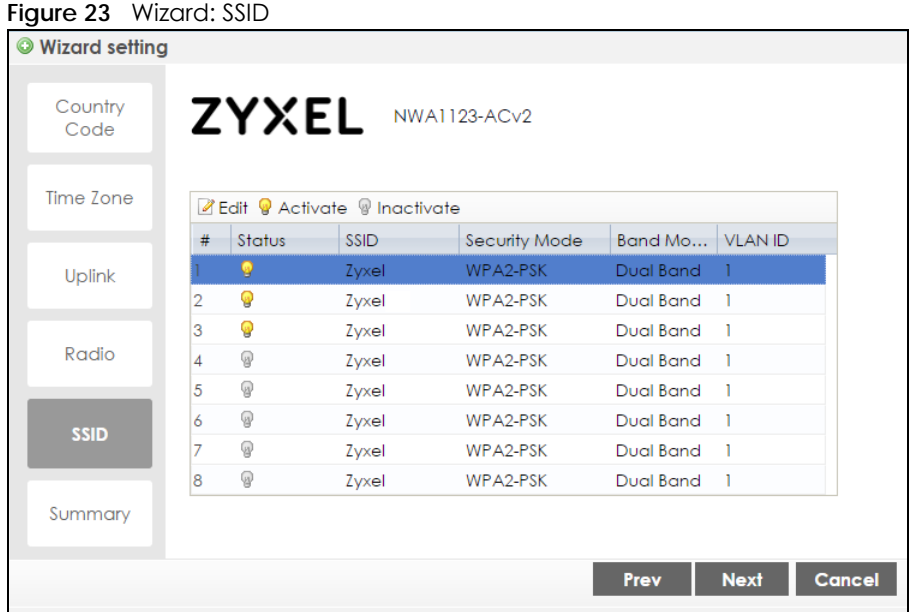

#### **3.2.5.1 Edit SSID Profile**

Use this screen to configure an SSID profile.

The screen varies depending on the security type you selected.

- **SSID** Enter a descriptive name of up to 32 printable characters for the wireless LAN.
- **VLAN ID:** Enter a VLAN ID for the NWA/WAC to use to tag traffic originating from this SSID.
- **Band Mode**: Select the wireless band which this profile should use. 2.4 GHz is the frequency used by IEEE 802.11b/g/n wireless clients. 5 GHz is the frequency used by IEEE 802.11ac/a/n wireless clients.

Not all NWA/WACs support both 2.4 GHz and 5 GHz frequency bands.

- **Security Type**: Select **WPA2** to add security on this wireless network. Otherwise, select **OPEN** to allow any wireless client to associate this network without authentication.
- **PSK** (Pre-shared Key): If you set **Security Type** to **wpa2** and select **PSK**, enter a pre-shared key of between 8 and 63 case-sensitive ASCII characters (including spaces and symbols) or 64 hexadecimal characters.
- **802.1x**: Select **802.1x** and the **Primary / Secondary Radius Server** check box to have the NWA/WAC use the specified RADIUS server. You have to enter the IP address, port number and shared secret password of the RADIUS server to be used for authentication.

Click **OK** to proceed. Click **Cancel** to close the screen without saving.

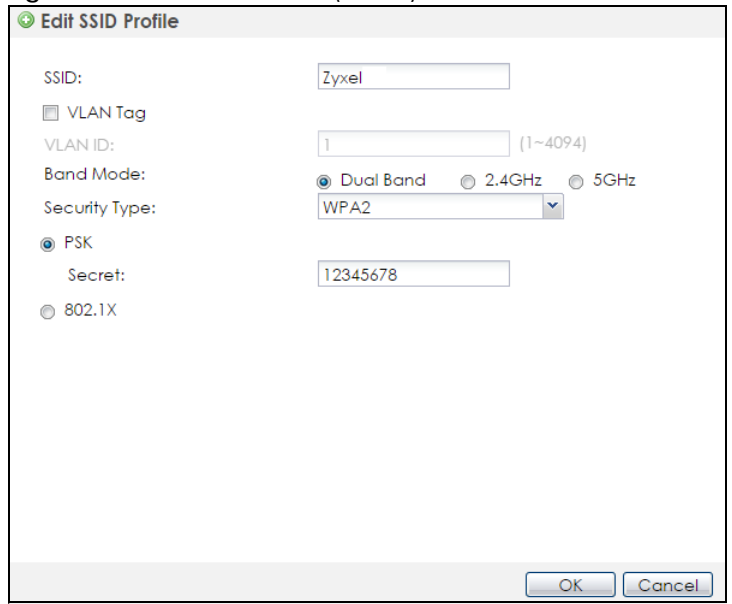

**Figure 24** Wizard: SSID: Edit (WPA2)

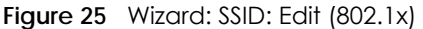

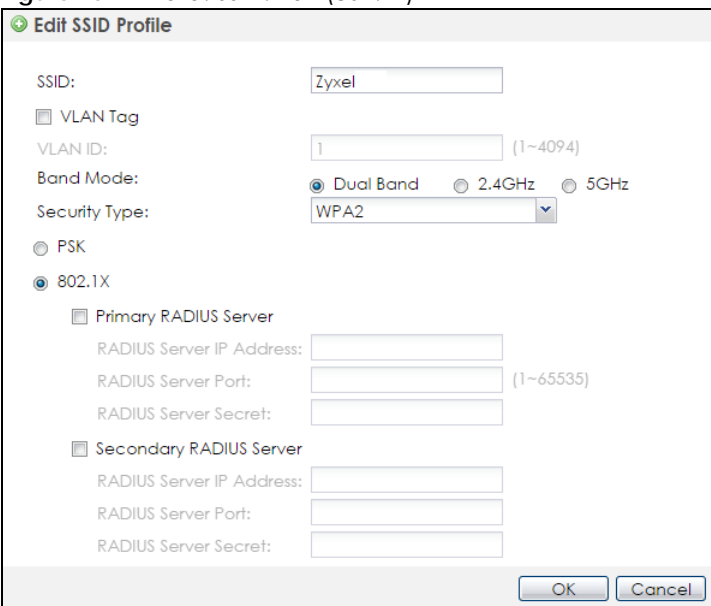

# **3.2.6 Summary**

Use this screen to check whether what you have configured is correct. Click **Save** to apply your settings and complete the wizard setup. Otherwise, click **Prev** to return to the previous screen or click **Cancel** to close the wizard without saving.

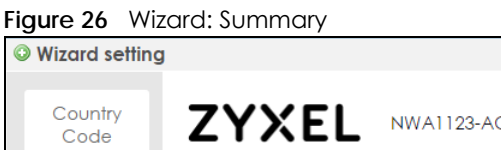

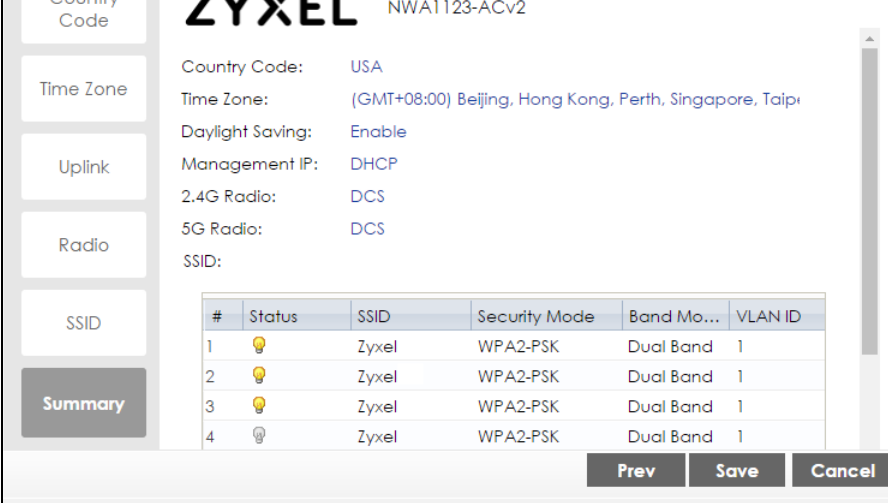